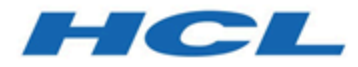

# **Unica Interact V12.1.1 Guide de mise à niveau**

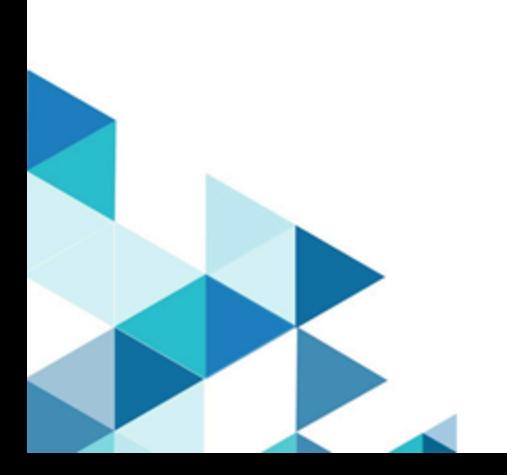

# **Contents**

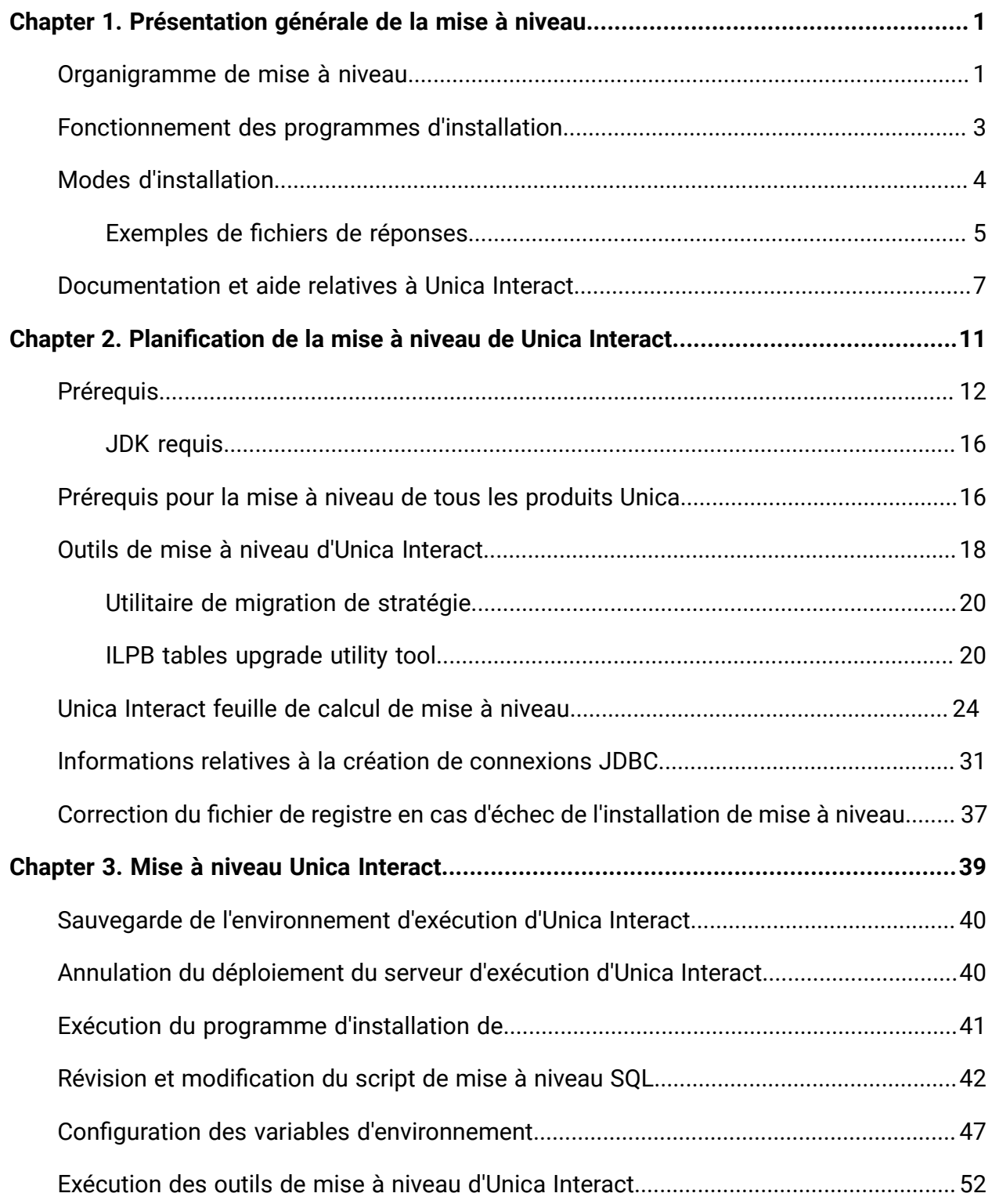

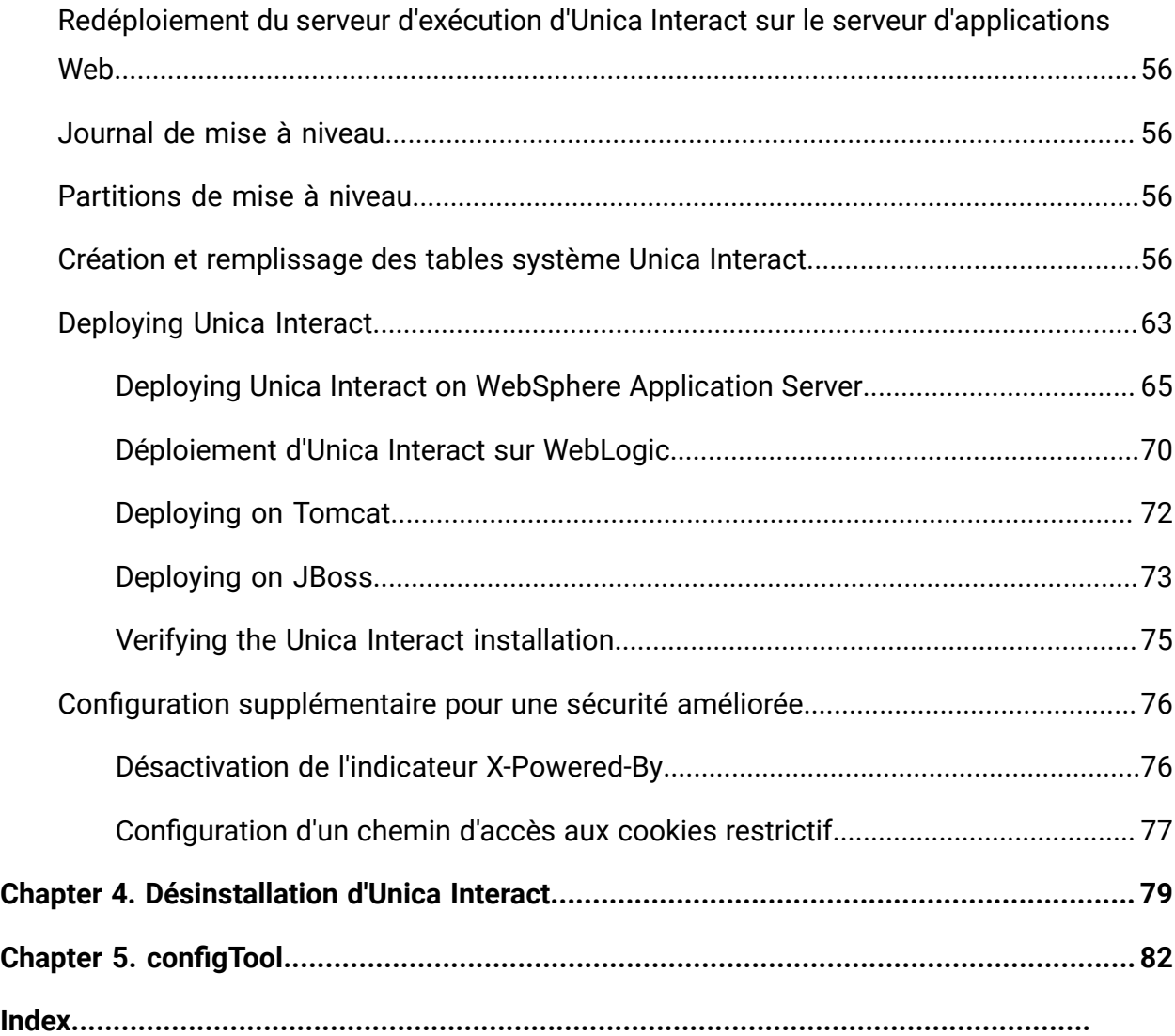

# <span id="page-3-0"></span>Chapter 1. Présentation générale de la mise à niveau

Une mise à niveau d'Unica Interact est terminé lorsque vous mettez à niveau, configurez et déployez UnicaInteract. L'Unique Interact Le guide de mise à niveau fournit des informations détaillées sur la mise à niveau, la configuration et le déploiement d'Unica Interact.

Utilisez la section Feuille de route de mise à niveau pour obtenir une compréhension générale de l'utilisation d'Unica Interact Guide de mise à niveau.

# <span id="page-3-1"></span>Organigramme de mise à niveau

Utilisez la feuille de route de mise à niveau pour trouver rapidement l'information dont vous avez besoin pour la mise à niveau de Unica Interact.

Vous pouvez utiliser le tableau suivant pour analyser les tâches devant être effectuées pour mettre à niveau Unica Interact :

#### **Tableau 1. Feuille de route de mise à niveau d'Unica Interact**

**Ce tableau à deux colonnes présente les rubriques incluses dans le Guide de mise à niveau d'Unica Interact, ainsi qu'une brève présentation de chacune d'elles.**

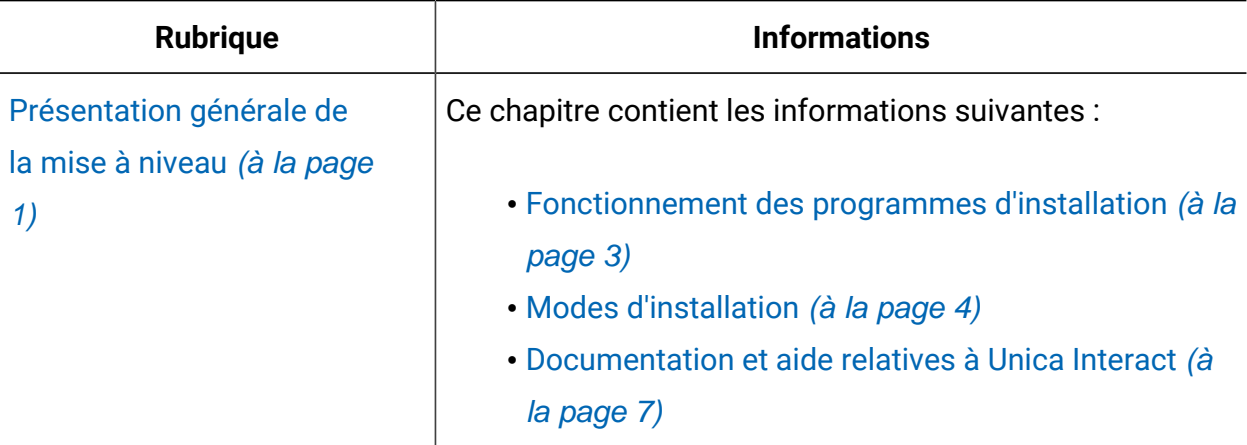

#### **Tableau 1. Feuille de route de mise à niveau d'Unica Interact**

**Ce tableau à deux colonnes présente les rubriques incluses dans le Guide de mise à niveau d'Unica Interact, ainsi qu'une brève présentation de chacune d'elles.**

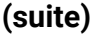

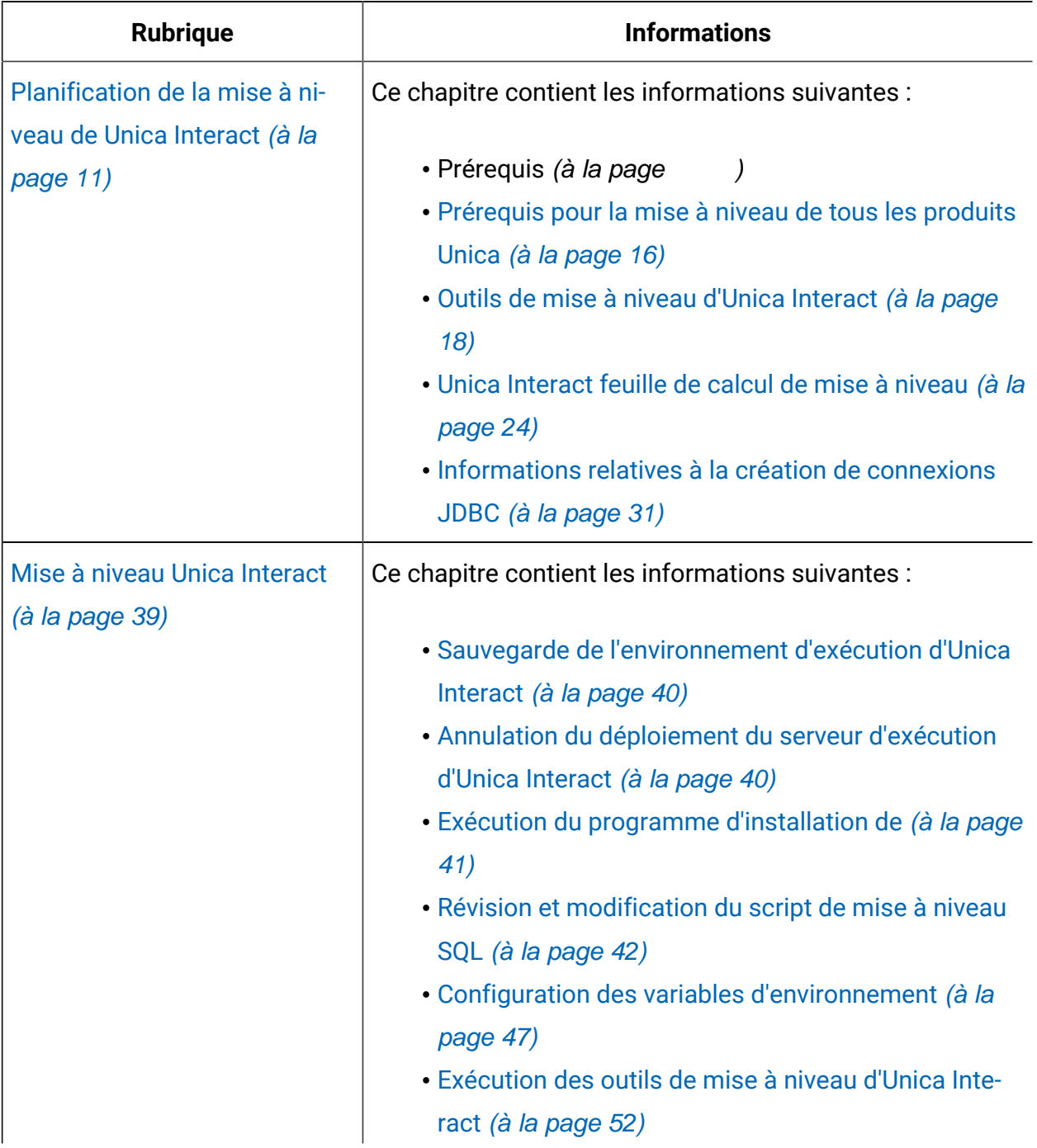

**Tableau 1. Feuille de route de mise à niveau d'Unica Interact**

**Ce tableau à deux colonnes présente les rubriques incluses dans le Guide de mise à niveau d'Unica Interact, ainsi qu'une brève présentation de chacune d'elles.**

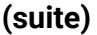

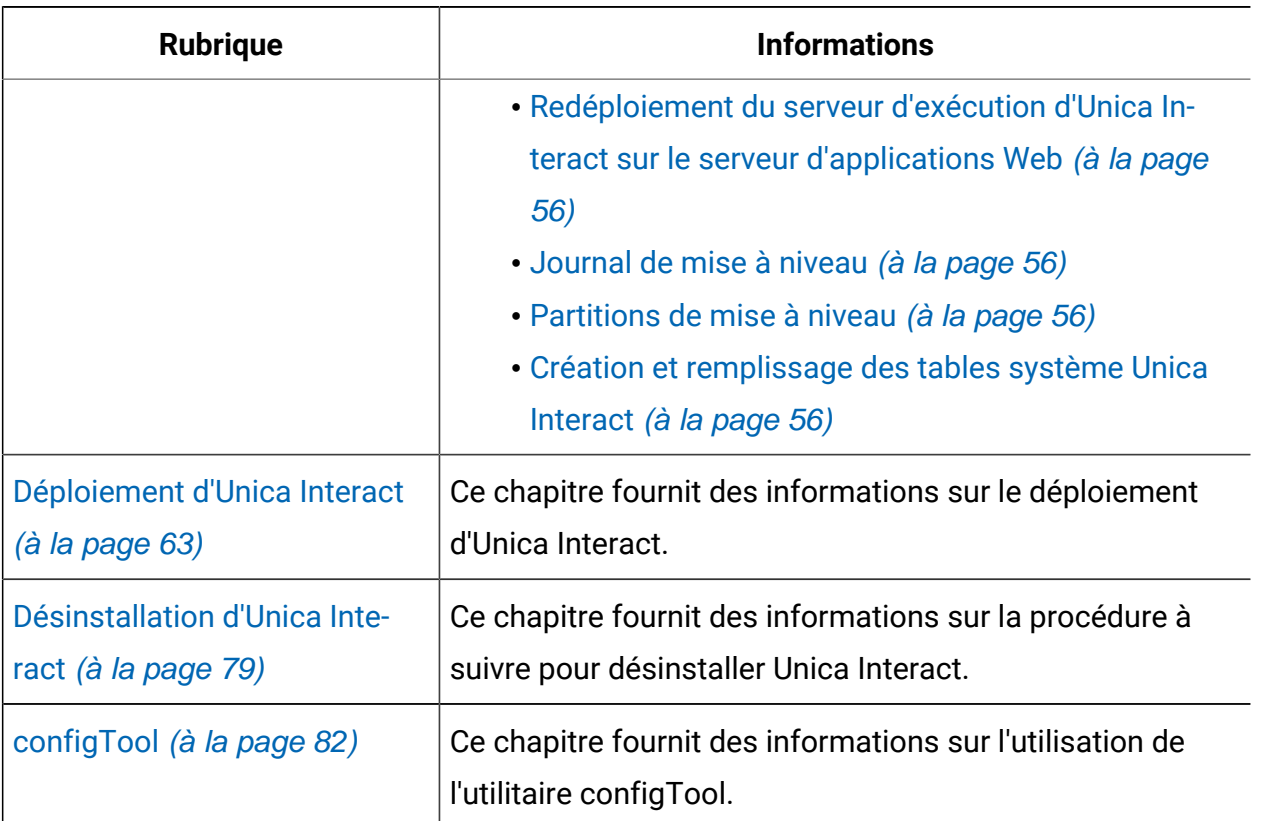

# <span id="page-5-0"></span>Fonctionnement des programmes d'installation

Vous devez utiliser le programme d'installation de la suite et le programme d'installation du produit lorsque vous installez ou mettez à niveau un produit Unica. Par exemple, pour installer Unica Plan, vous devez utiliser leUnica programme d'installation de la suite et le programme d'installation d'Unica Plan.

Respectez les instructions suivantes avant d'utiliser le programme d'installation de la suite Unica et le programme d'installation du produit :

- Le programme d'installation d'Unica et le programme d'installation du produit doivent être dans le même répertoire, sur l'ordinateur sur lequel vous voulez installer le produit. Si le répertoire contient plusieurs versions du programme d'installation d'un produit en plus du programme d'installation d'Unica, le programme d'installation d'Unica affiche toujours la dernière version du produit dans l'écran Produits Unicade l'assistant d'installation.
- Si vous prévoyez d'installer un correctif immédiatement après un produit Unica, assurez-vous que le programme d'installation du correctif se trouve dans le même répertoire que ceux de la suite et du produit.
- Le répertoire de niveau supérieur par défaut pour Unica installations est /HCL/Unica pour UNIX<sup>™</sup> ou C:\HCL\Unica pour Windows<sup>™</sup>. Toutefois, vous pouvez changer le répertoire pendant l'installation.

# <span id="page-6-0"></span>Modes d'installation

Vous pouvez exécuter le programme d'installation d'Unica dans l'un des modes suivants : mode Interface graphique, mode X Window System,mode Console ou mode silencieux (appelé également mode sans surveillance). Sélectionnez le mode qui vous convient lorsque vous installez Unica Interact.

Pour les mises à niveau, vous utilisez le programme d'installation pour exécuter un grand nombre des tâches que vous effectuez lors de l'installation initiale.

## **Mode Interface graphiqueX Window System**

Utilisez le mode Interface graphique pour Windows™ou le mode X Window System pour UNIX™pour installer Unica Interact à l'aide de l'interface graphique.

## **UNIX™mode X Window System**

Utilisez le mode X Window System pour UNIX™pour installer Unica Interact à l'aide de l'interface graphique.

## **Mode console**

Utilisez le mode console pour installer Unica Interact à l'aide de la fenêtre de ligne de commande.

**Remarque** : Pour afficher correctement les écrans du programme d'installation en mode console, configurez le logiciel de votre terminal afin qu'il prenne en charge le codage de caractères UTF-8. Les autres caractères, tels que ANSI, n'affichent pas correctement le texte et certaines informations peuvent être illisibles.

#### **Mode silencieux**

Utilisez le mode silencieux (sans opérateur) pour installer Unica Interact plusieurs fois. Le mode silencieux utilise des fichiers de réponses pour l'installation et ne nécessite pas d'entrer des données pendant l'installation.

**Remarque** : Le mode silencieux n'est pas pris en charge pour les installations de mise à niveau dans une application Web en cluster ou des environnements de programme d'écoute en cluster.

# <span id="page-7-0"></span>Exemples de fichiers de réponses

Vous devez créer des fichiers de réponses pour configurer l'installation en mode silencieux d'Unica Interact. Vous pouvez utiliser des exemples de fichiers de réponses pour créer vos fichiers de réponses. Les exemples de fichiers de réponses sont inclus aux programmes d'installation dans l'archive compressée ResponseFiles.

Le tableau suivant contient des informations sur les exemples de fichiers de réponses :

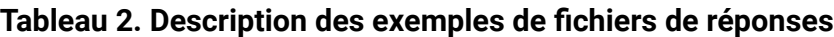

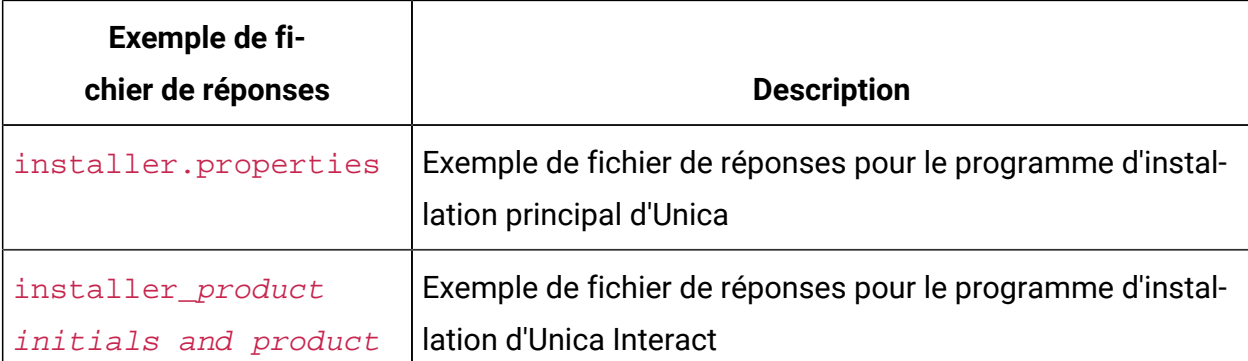

## **Tableau 2. Description des exemples de fichiers de réponses**

**(suite)**

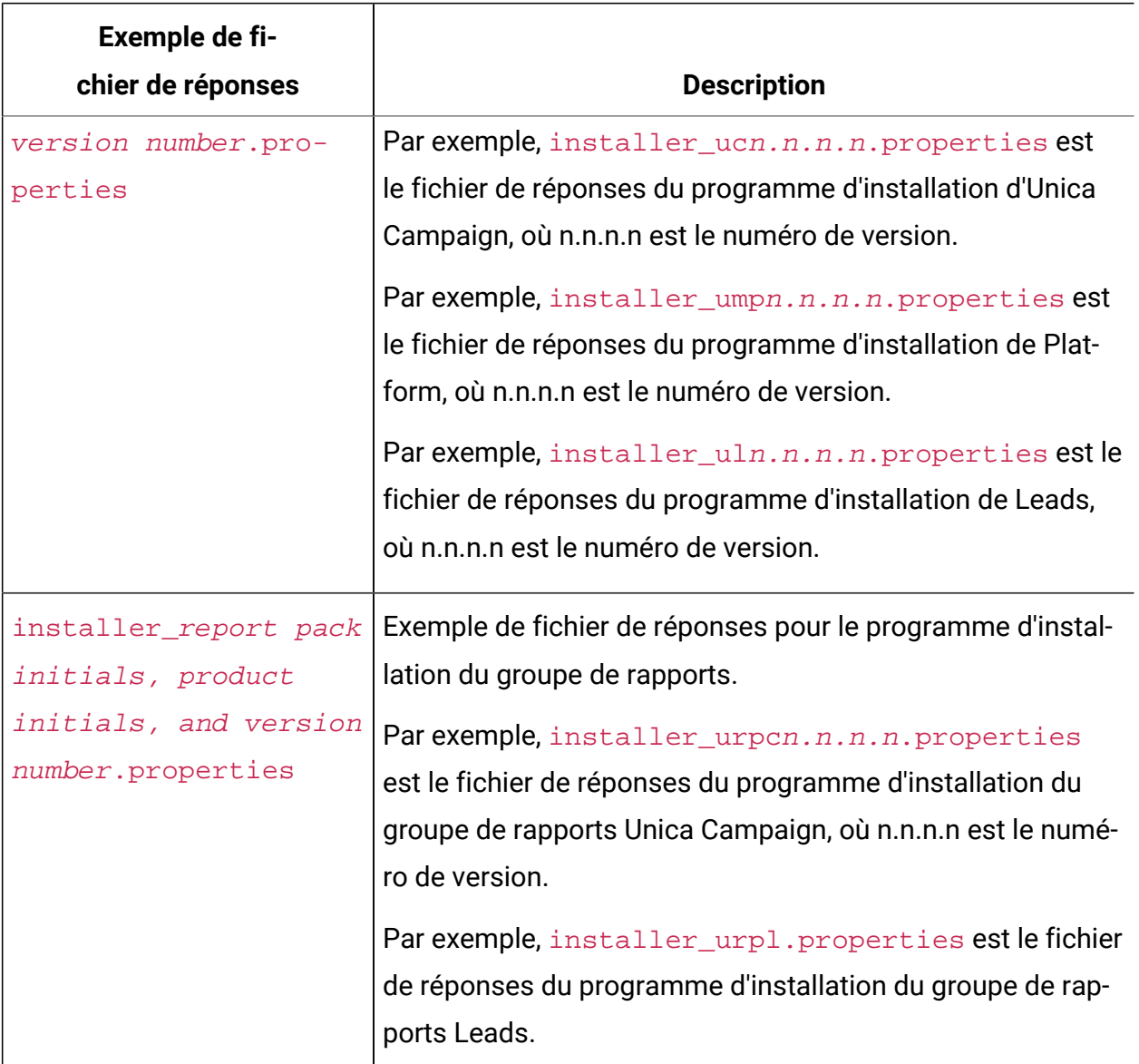

## **Tableau 3. Description des exemples de fichiers de réponses**

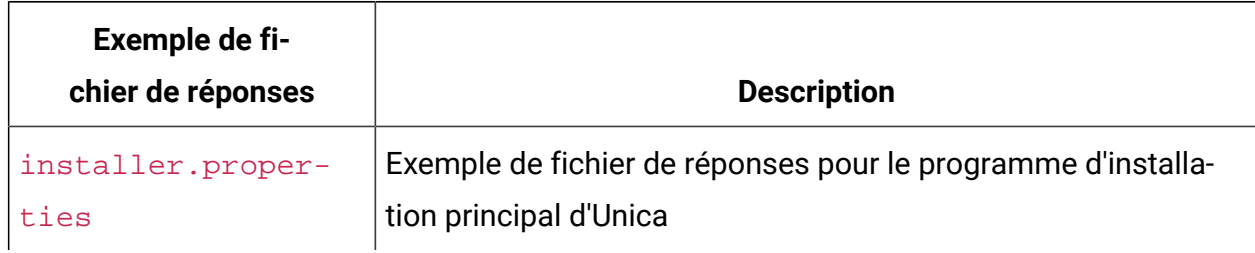

#### **Tableau 3. Description des exemples de fichiers de réponses**

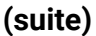

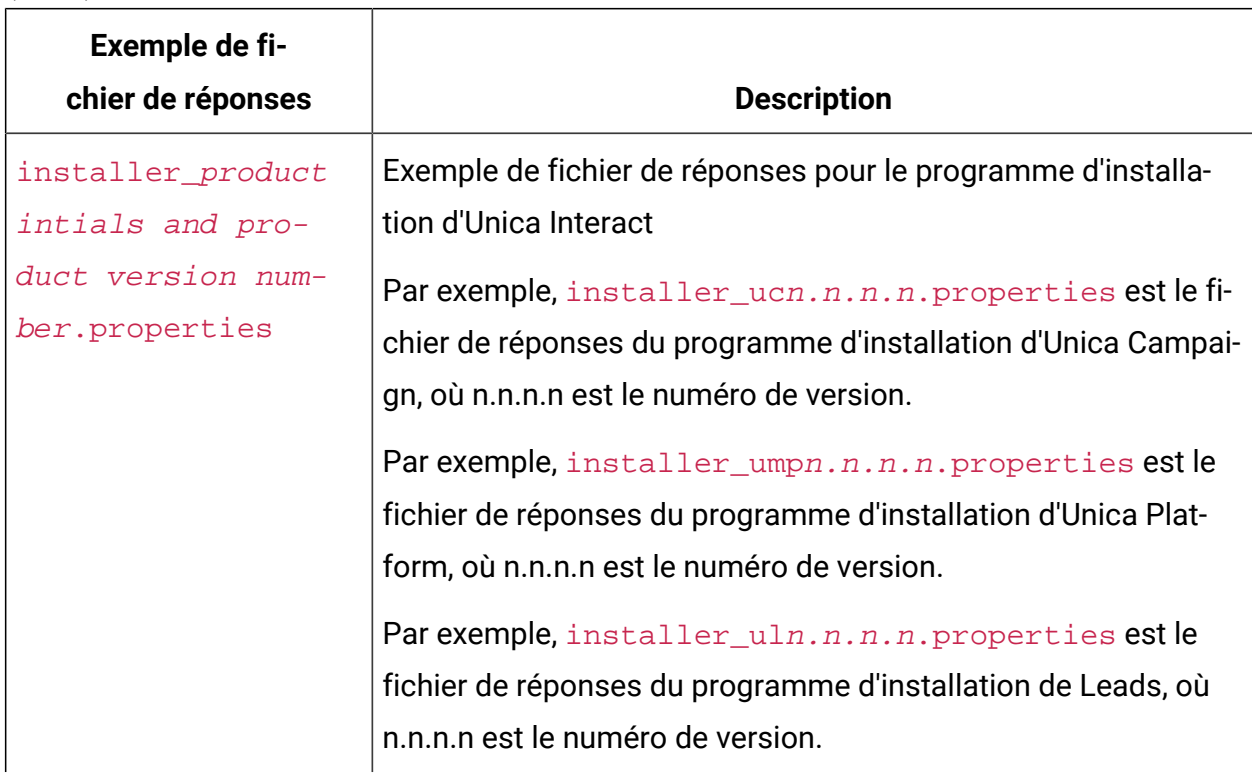

# <span id="page-9-0"></span>Documentation et aide relatives à Unica Interact

Unica Interact fournit de la documentation et de l'aide pour les utilisateurs, les administrateurs et les développeurs.

Utilisez le tableau suivant pour obtenir des informations sur la prise en main de Unica Interact :

#### **Tableau 4. Se lancer immédiatement**

**Le tableau suivant fournit des informations sur les tâches, dans la première colonne, et sur la documentation, dans la deuxième colonne.**

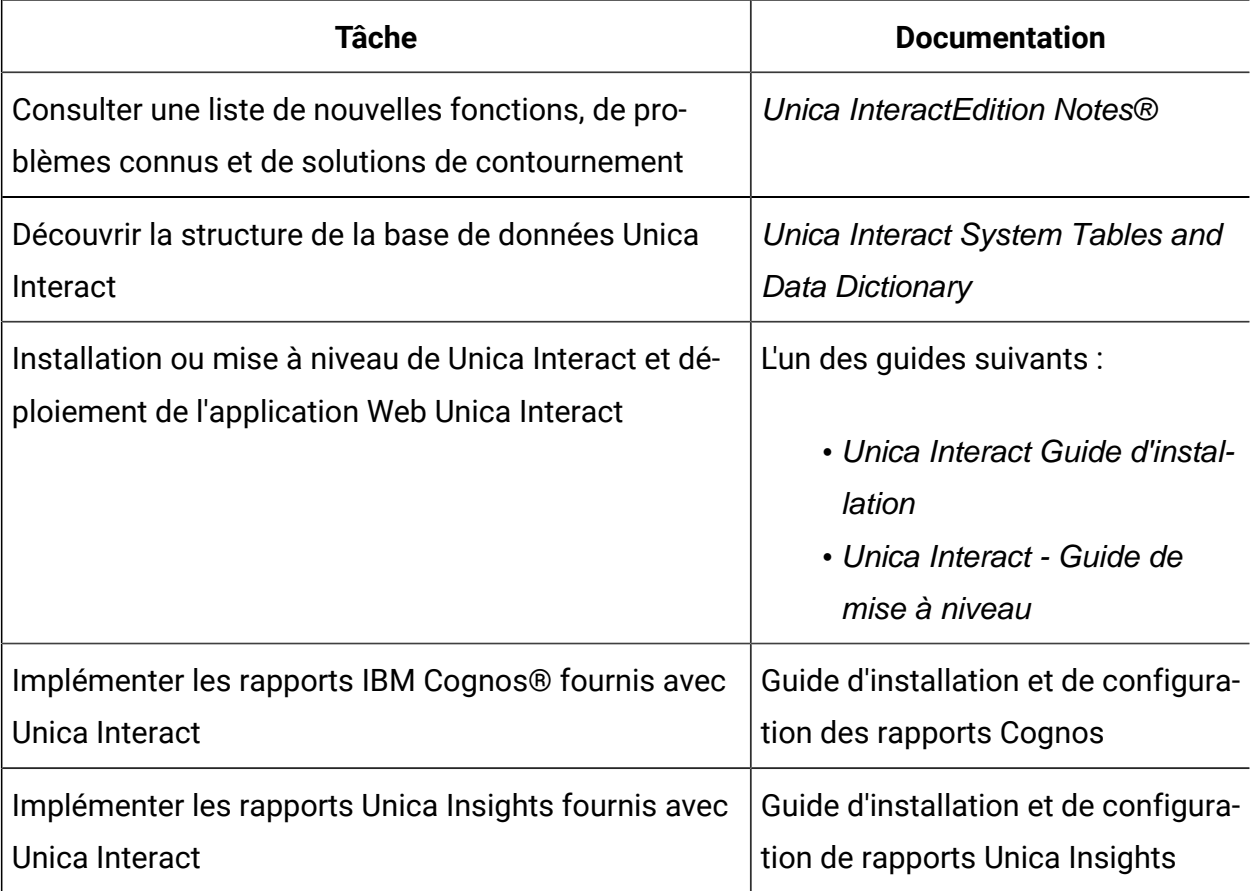

Utilisez le tableau suivant pour obtenir des informations sur la configuration et l'utilisation de Unica Interact :

#### **Tableau 5. Configurer et utiliser Unica Interact**

**Le tableau suivant fournit des informations sur les tâches, dans la première colonne, et sur la documentation, dans la deuxième colonne.**

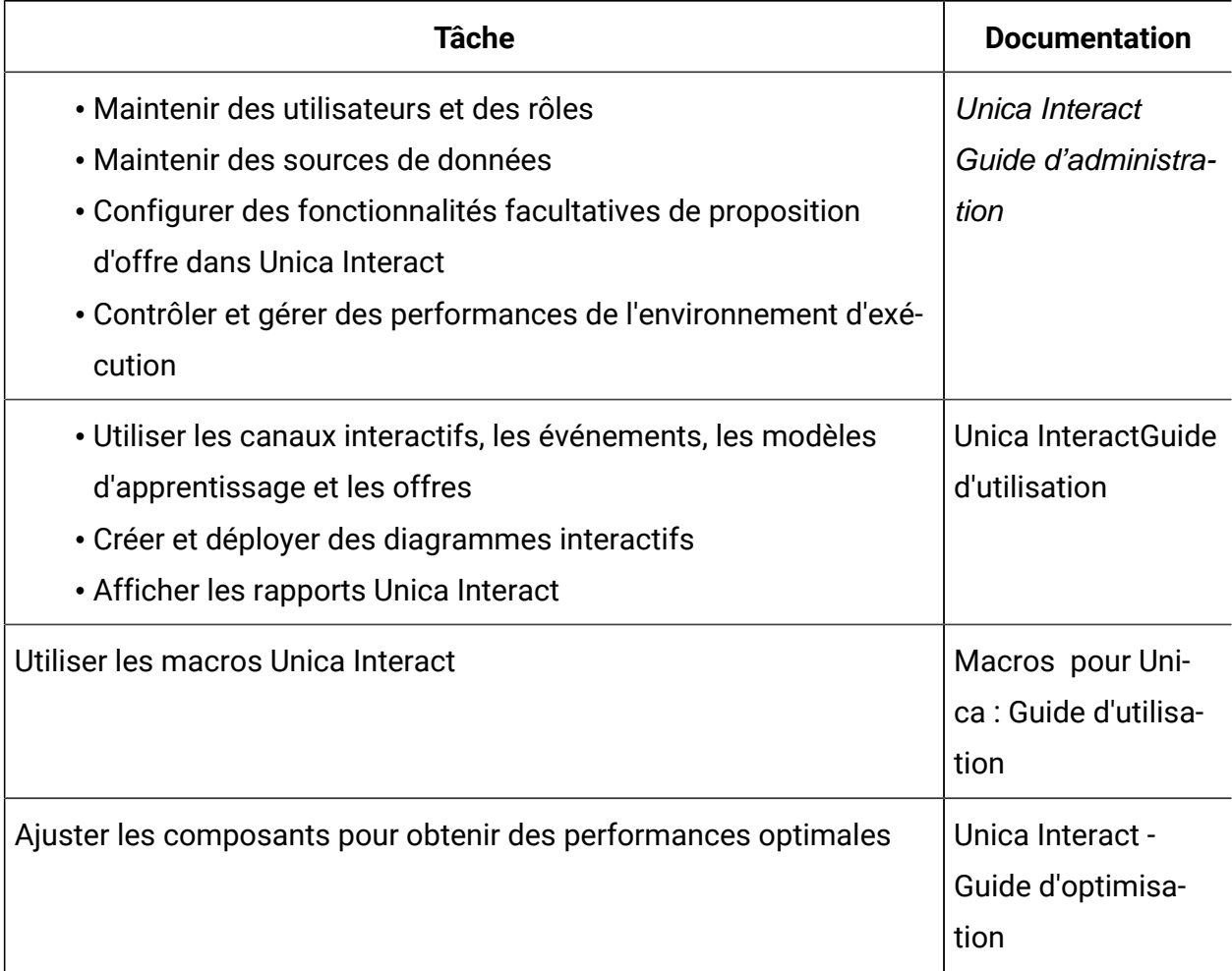

Utilisez le tableau suivant pour obtenir des informations sur la recherche d'assistance en cas d'incidents lors de l'utilisation de Unica Interact :

#### **Tableau 6. Obtenir de l'aide**

**Le tableau suivant fournit des informations sur les tâches, dans la première colonne, et sur la documentation, dans la deuxième colonne.**

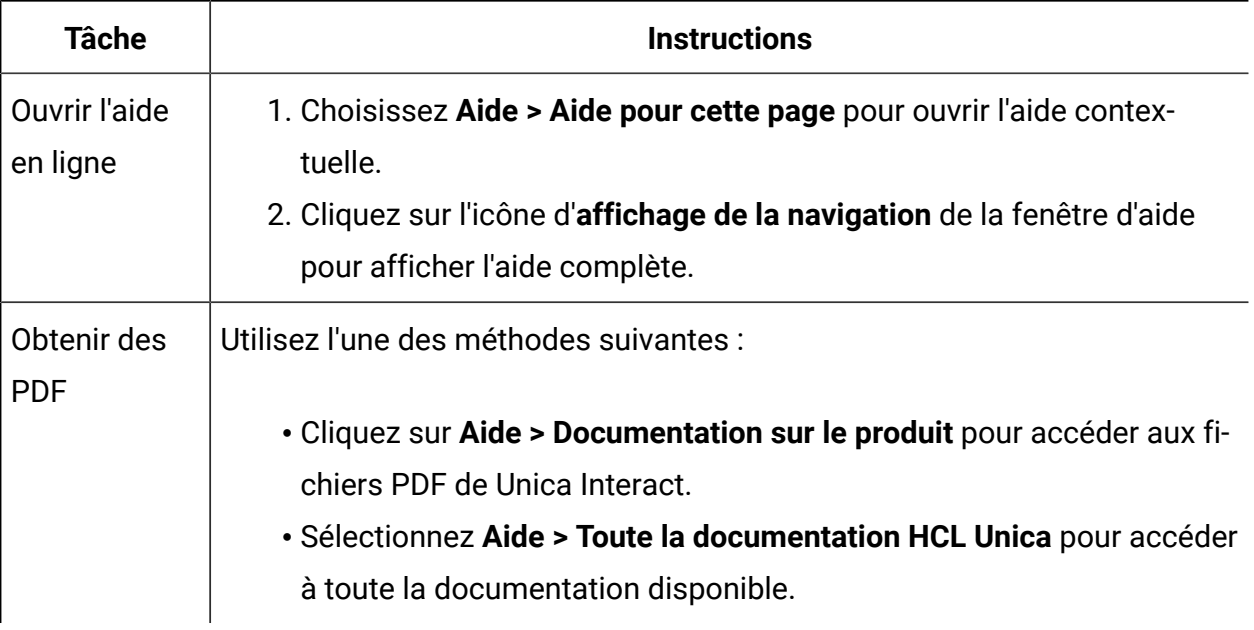

# <span id="page-13-0"></span>Chapter 2. Planification de la mise à niveau de Unica Interact

Avant d'effectuer une mise à niveau de votre installation de Unica Interact, prenez connaissance des recommandations applicables à votre version actuelle de Unica Interact.

### **Chemins de mises à niveau**

Unica Interact prend en charge les chemins de mise à niveau suivants:

- 12.1. $x \rightarrow 12.1.1$
- 12.1.0. $x \rightarrow 12.1.1$

Les clients des versions antérieures à 8.6.x doivent :

- effectuez une mise à niveau rapide de la version existante vers la version 8.6.0 (pour plus d'informations, consultez le Guide de mise à niveau rapide HCL Unica 8.6.0 ).
- effectuez une mise à niveau rapide de la version 8.6.0 vers la version 12.1.0 (pour plus d'informations, consultez le Guide de mise à niveau rapide HCL Unica 12.1.0 ).
- effectuer une mise à niveau sur place de la version 12.1.0 vers la version 12.1.1.

Les clients des versions antérieures à 11.1.xx peuvent :

- effectuez une mise à niveau rapide de la version existante vers la version 12.1.0 (pour plus d'informations, consultez le Guide de mise à niveau rapide HCL Unica 12.1.0 ).
- effectuer une mise à niveau sur place de la version 12.1.0 vers la version 12.1.1.

Les clients des versions 11.1.xx/12.0.xx peuvent utiliser l'une des options suivantes pour la mise à niveau :

- **Option 1**
	- effectuer une mise à niveau sur place de la version existante vers la version 12.1.0.
	- effectuer une mise à niveau sur place de la version 12.1.0 vers la version 12.1.1.
- **Option 2**
- effectuez une mise à niveau rapide de la version existante vers la version 12.1.0 (pour plus d'informations, consultez le Guide de mise à niveau rapide HCL Unica 12.1.0 ).
- effectuer une mise à niveau sur place de la version 12.1.0 vers la version 12.1.1.

# <span id="page-14-0"></span>Prérequis

Avant d'installer ou de mettre à niveau un produit Unica, vous devez vérifier que votre ordinateur répond à toutes les configurations logicielles et matérielles requises.

#### **Configuration requise**

Pour plus d'informations sur la configuration système requise, consultez le guide Environnements logiciels recommandés et configuration système minimale.

Tous les produits HCL Unica doivent être au même niveau de version.

Version d'Unica Interact : Cette version nécessite la version de base d'Unica Interact 12.1, 12.1.0.1, 12.1.0.2, 12.1.0.3 ou 12.1.0.4 Les éléments suivants sont d'autres dépendances de version du produit HCL Unica.

- La plate-forme Unica doit être à la version 12.1.1.
- Unica Campaign doit être à la version 12.1.1.

#### **Conditions requises du domaine réseau**

Les produits Unica qui sont installés en tant que suite doivent être installés sur le même domaine réseau, afin de se conformer aux restrictions du navigateur, conçues pour limiter les risques de sécurité de script inter-site.

O **Important:** Pour des performances optimales, installez le programme d'écoute de Campaign sur son propre système, où aucun autre produit Unica ne sera installé. Unica Optimize nécessite d'importantes ressources de calcul et de traitement des données. Vous disposerez d'une flexibilité et d'un contrôle plus importants pour les réglages de performances si Unica Optimize s'exécute dans un environnement dédié.

### **Conditions requises pour JVM**

Unica applications au sein d'une suite doivent être déployées sur une machine virtuelle Java™(JVM) dédiée. Unica produits personnalisent la JVM utilisée par le serveur d'applications web.

#### **Connaissances requises**

Pour installer des produits Unica, vous devez posséder une connaissance approfondie de l'environnement dans lequel les produits sont installés. Vous devez ainsi connaître les systèmes d'exploitation, les bases de données et les serveurs d'applications Web.

#### **Paramètres de navigateur Internet**

Assurez-vous que votre navigateur Internet est en conformité avec les paramètres suivants :

- Le navigateur ne doit pas mettre les pages Web en mémoire cache.
- Le navigateur ne doit pas bloquer les fenêtres en incrustation.

#### **Droits d'accès**

Vérifiez que vous disposez des droits d'accès réseau nécessaires pour effectuer les tâches d'installation :

• Accès en mode administration pour toutes les bases de données nécessaires

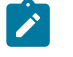

**Note:** L'administrateur doit disposer des droits CREATE, SELECT , INSERT , UPDATE , DELETE et DROP pour les tables et les vues.

- Accès en lecture et en écriture sur le répertoire et les sous-répertoires pour le compte de système d'exploitation que vous utilisez pour exécuter le serveur d'applications Web et les composants Unica.
- Droit d'accès en écriture sur tous les fichiers que vous devez éditer.
- Droit d'accès en écriture sur tous les répertoires dans lesquels vous devez sauvegarder un fichier, tels que le répertoire d'installation et le répertoire de sauvegarde, si vous effectuez une mise à niveau.
- Droits d'accès en lecture, écriture et exécution appropriés pour exécuter le programme d'installation.

Vérifiez que vous disposez du mot de passe d'administration permettant d'accéder au serveur d'applications Web.

Pour UNIX™, tous les fichiers d'installation des produits doivent disposer d'autorisations complètes, par exemple, rwxr-xr-x.

Les autorisations supplémentaires suivantes sont nécessaires pour UNIX™:

- Le compte utilisateur qui procède à l'installation de Unica Platformet de Campaign doit être membre du même groupe que les utilisateurs Unica Campaign. Ce compte utilisateur doit disposer d'un répertoire personnel valide et avoir les droits d'accès en écriture sur ce répertoire.
- Tous les fichiers du programme d'installation des produits HCL Unica doivent être accessibles en mode d'exécution complète, par exemple, rwxr-xr-x.
- **Note:** Pour les versions 12.0.0 et ultérieures, pour exécuter des sessions Optimize, les utilisateurs doivent demander des licences. Pour plus de détails, contactez le support ou l'équipe commerciale HCL.

#### **Points à considérer avant d'installer Unica Campaign**

Pour une installation Unica Campaign, vous devez prendre en compte les points suivants.

#### **Variable d'environnement JAVA\_HOME**

Si une variable d'environnement JAVA\_HOME est définie sur l'ordinateur sur lequel vous installez un Unica produit, vérifiez que la variable pointe vers une version prise en charge de JRE. Pour plus d'informations sur la configuration système requise, consultez le guide Unica environnements logiciels recommandés et des exigences système minimales.

Si la variable d'environnement JAVA\_HOME pointe vers un JRE incorrect, vous devez effacer la variable JAVA\_HOME avant d'exécuter le Unica installateurs.

Vous pouvez effacer la variable d'environnement JAVA\_HOME en utilisant l'une des méthodes suivantes:

- Windows™ : Dans une fenêtre de commande, entrez set JAVA\_HOME= (laissez vide) et appuyez sur **Enter** .
- UNIX™ : Dans le terminal, entrez export JAVA\_HOME= (laissez vide) et appuyez sur **Enter**.

Vous pouvez effacer la variable d'environnement JAVA\_HOME en exécutant la commande suivante dans le terminal :

```
export JAVA_HOME= (laisser vide)
```
Le programme d'installation Unica installe un environnement d'exécution Java dans le répertoire de niveau supérieur pour l'installation Unica. Les programmes d'installation d'application Unica individuels n'installent pas d'environnement d'exécution Java. Ils pointent vers l'emplacement de l'environnement d'exécution Java qui est installé par le programme d'installation d'Unica. Vous pouvez réinitialiser la variable d'environnement une fois toutes les installations terminées.

Pour plus d'informations sur l'environnement d'exécution Java pris en charge, consultez le guide Unica Software Recommended Software Environments and Minimum System Requirements.

- **Note:** Pour les installations sous UNIX, vous devrez peut-être définir la propriété Djava.awt.headless sur true dans votre serveur d'applications Web. Ce paramètre est requis uniquement lorsque vous ne pouvez pas visualiser les rapports Unica Optimize. Pour en savoir plus, consultez le Guide d'installation d'Unica Campaign. Il n'est pas nécessaire de préparer de sources de données supplémentaires pour Unica Optimize, car Unica Optimize utilise la source de données des tables système Unica Campaign.
- **Note:** Pour les versions 12.0.0 et supérieures, assurez-vous de ne pas sélectionner le type de base de données Informix car il n'est pas fonctionnel. À partir de la version 12.1.0.3 et supérieure, les utilisateurs peuvent utiliser la base de données OneDB en tant que tables système et tables utilisateur. Consultez le Guide d'installation d'Unica V12.1.0.3 pour OneDB pour plus de détails.

# <span id="page-18-0"></span>JDK requis

Pour intégrer Unica Interact à MQ, l'environnement d'exécution d'Unica Interact doit se trouver sur le serveur d'applications avec JDK 1.8. Pour WebSphere et WebLogic, il est recommandé d'utiliser la dernière version de groupe de correctifs fournie pour le JDK.

# <span id="page-18-1"></span>Prérequis pour la mise à niveau de tous les produits Unica

Prenez soin de respecter toutes les conditions requises en termes de droits d'accès, de système d'exploitation et de connaissances à posséder avant de mettre à niveau Interact, ceci afin de garantir la fluidité de cette opération.

# **Suppression des fichiers de réponses générés par les installations précédentes**

Si vous effectuez une mise à niveau à partir d'une version antérieure à la version 8.6.0, vous devez supprimer les fichiers de réponses qui ont été générés par les installations précédentes d'Unica Interact. Les anciens fichiers de réponses ne sont pas compatibles avec les versions 8.6.0 et ultérieure des programmes d'installation.

Si vous ne parvenez pas à supprimer les anciens fichiers de réponses, il se peut que des données incorrectes soient indiquées dans les zones pré-remplies lors de l'exécution du programme d'installation, que le programme d'installation ne parvienne pas à installer certains fichiers, ou qu'il ignore certaines étapes de configuration.

Le fichier de réponses est nommé installer.properties.

Les fichiers de réponses pour chaque produit sont nommés installer\_ productversion.properties.

Le programme d'installation crée des fichiers de réponses dans le répertoire que vous spécifiez durant l'installation. L'emplacement par défaut est le répertoire de base de l'utilisateur.

### **Exigence de compte utilisateur pour UNIX™**

Sous UNIX™ , le compte d'utilisateur qui a installé le produit doit terminer la mise à niveau, sinon le programme d'installation ne parvient pas à détecter une installation précédente.

#### **Mise à niveau d'une version 32 bits vers une version 64 bits**

Si vous passez d'une version 32 bits à une version 64 bits d'un produit Unica Interact, prenez soin d'exécuter les tâches suivantes :

- les bibliothèques client de base de données pour vos sources de données de produit sont également 64 bits,
- Vérifiez que tous les chemins de bibliothèque pertinents, par exemple, les scripts de démarrage ou d'environnement, font correctement référence aux versions 64 bits de vos pilotes de base de données.

### **Déchargement des fichiers inutilisés de la mémoire sous AIX®**

Pour les installations sur AIX® , exécutez la commande slibclean qui est incluse avec votre installation AIX® pour décharger les bibliothèques inutilisées de la mémoire avant d'exécuter le programme d'installation en mode de mise à niveau.

**Note:** Vous devez exécuter la commande slibclean en tant qu'utilisateur root.

#### **Sauvegarde de fichiers personnalisés**

Avant de commencer la mise à niveau vers Unica 12.1.1, sauvegardez tous les fichiers personnalisés qui existent dans l'emplacement <UNICA\_HOME>/jre/. Si vous ne sauvegardez pas les fichiers personnalisés qui existent dans l'emplacement <UNICA\_HOME>/jre/, vous perdrez les fichiers car le Unica La mise à niveau 12.1.1 supprime le dossier  $jre$  existant et installe un nouveau dossier  $jre$  contenant les fichiers Oracle JRE.

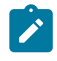

 $\mathcal{L}$ 

**Note:** Si le système d'exploitation est IBM AIX, Unica 12.1.1 installe IBM JRE.

# <span id="page-20-0"></span>Outils de mise à niveau d'Unica Interact

Vous devez mettre à niveau l'environnement d'exécution et l'environnement de phase de conception lorsque vous mettez à niveau Unica Interact. Exécutez les outils de mise à niveau d'Unica Interact pour mettre à jour les tables système, les tables d'historique des contacts et des réponses et les tables des profils utilisateur Unica Interact.

Unica Interact fournit cinq outils de mise à niveau, un pour l'environnement de phase de conception (aciUpgradeTool) et quatre pour la mise à niveau de l'environnement d'exécution (aciUpgradeTool\_crhtab, aciUpgradeTool\_lrntab, aciUpgradeTool\_runtabet aciUpgradeTool\_usrtab). Les scripts de mise à niveau sont fournis avec la nouvelle version d'Unica Interact et sont disponibles après l'exécution du programme d'installation de Unica Unica Interact en mode installation ou mise à niveau à la fois pour l'environnement d'exécution et l'environnement de phase de conception.

Vous pouvez mettre à niveau les propriétés de configuration de l'environnement de phase de conception d'Unica Interact lorsque vous mettez à niveau les propriétés de configuration de Unica Campaign.

Utilisez le tableau suivant pour comprendre les fonctions des outils de mise à niveau d'Unica Interact :

#### **Tableau 7. Outils de mise à niveau d'Unica Interact**

**Ce tableau à trois colonnes contient les outils de mise à niveau d'Unica Interact dans la première colonne, l'emplacement de ces outils dans la deuxième colonne et les fonctions des outils dans la troisième colonne.**

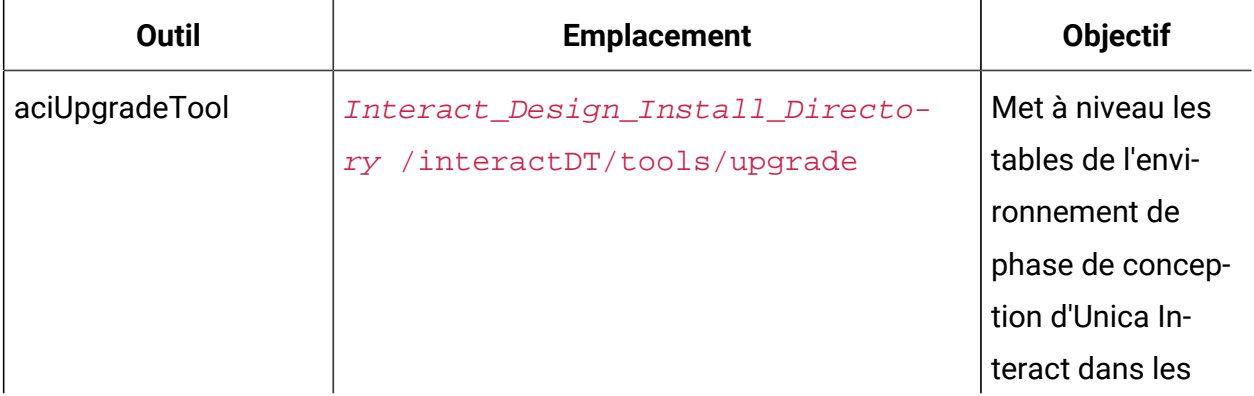

#### **Tableau 7. Outils de mise à niveau d'Unica Interact**

**Ce tableau à trois colonnes contient les outils de mise à niveau d'Unica Interact dans la première colonne, l'emplacement de ces outils dans la deuxième colonne et les fonctions des outils dans la troisième colonne.**

**(suite)**

| <b>Outil</b>               | <b>Emplacement</b>                                     | <b>Objectif</b>                                                                                                    |
|----------------------------|--------------------------------------------------------|----------------------------------------------------------------------------------------------------|
|                            |                                                        | tables système de<br>Unica Campaign.                                                                                                    |
| aciUpgradeTool_run-<br>tab | Interact_Runtime_Install_Directo-<br>ry /tools/upgrade | Met à niveau les<br>tables de l'envi-<br>ronnement d'exé-<br>cution d'Unica In-<br>teract et les pro-<br>priétés de confi-<br>guration de l'envi-<br>ronnement d'exé-<br>cution d'Unica In-<br>teract. |
| aciUpgradeTool_Irntab      | Interact_Runtime_Install_Directo-<br>ry/tools/upgrade  | Met à niveau les<br>tables d'apprentis-<br>sage d'Unica Inte-<br>ract.                                                                                                    |
| aciUpgradeTool_crh-<br>tab | Interact_Runtime_Install_Directo-<br>ry/tools/upgrade  | Met à niveau les<br>tables d'historique<br>des contacts et<br>des réponses utili-<br>sées avec le suivi<br>des réponses in-<br>tersession.                                                             |

#### **Tableau 7. Outils de mise à niveau d'Unica Interact**

**Ce tableau à trois colonnes contient les outils de mise à niveau d'Unica Interact dans la première colonne, l'emplacement de ces outils dans la deuxième colonne et les fonctions des outils dans la troisième colonne.**

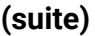

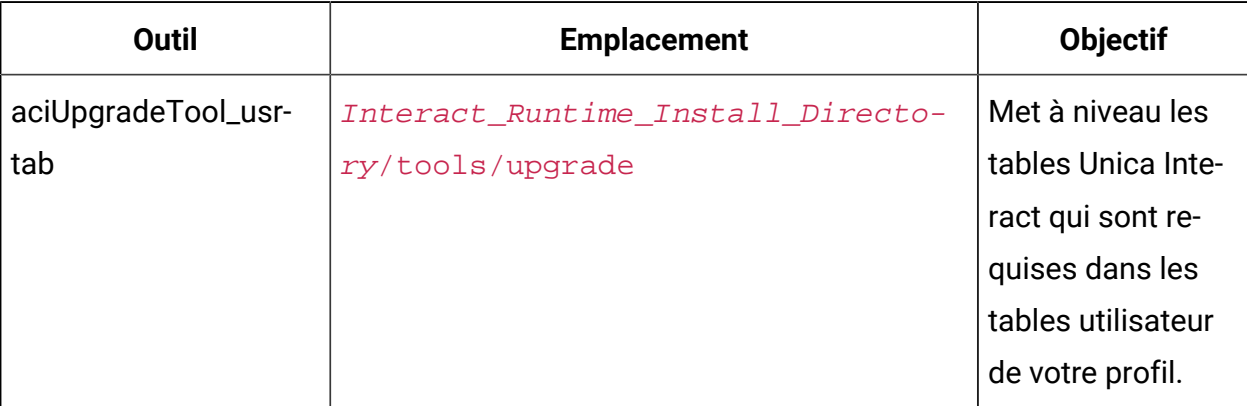

# <span id="page-22-0"></span>Utilitaire de migration de stratégie

Un utilitaire est fourni pour migrer les stratégies créées à l'aide de l'ancienne interface utilisateur de Strategy avant la version 12.0 vers les nouveaux modèles afin qu'elles puissent être visualisées et modifiées sur la nouvelle interface utilisateur de Strategy.

De plus, cet outil de migration de stratégie peut être utilisé pour annuler la migration, c'està-dire les stratégies intelligentes introduites dans Unica Interact version 12.0 vers l'ancien modèle.

**Remarque :** Cet utilitaire de migration ne doit être exécuté que lors de la mise à niveau d'Interact d'une version antérieure à 12.0 vers n'importe quelle version jusqu'à 12.1.0.2. À partir de la version 12.1.0,3, l'outil de mise à niveau Interact DT exécutera cet utilitaire automatiquement pour migrer toutes les anciennes stratégies vers des stratégies intelligentes. Pour l'utilisation, consultez les guides de mise à niveau d'Interact des versions précédentes.

<span id="page-22-1"></span>Utilitaire de mise à niveau des tables ILPB

L'interface utilisateur de Strategy a été repensée pour une meilleure convivialité. Vous pouvez utiliser simultanément le prédicat de score et le prédicat d'éligibilité. L'utilitaire de mise à niveau de la migration ILPB migre les tables ILPB (Interact List process box) existantes pour créer des champs et renseigner des valeurs à partir de zones de prédicat existantes.

- La structure existante des tables ILPB reste valide. Les utilisateurs peuvent décider de ne pas utiliser cet utilitaire s'ils ne souhaitent pas de nouvelles zones pour les tables ILPB existantes.
- Les utilisateurs peuvent migrer la table ILPB existante et utiliser la table migrée pour créer une nouvelle ILPB via l'interface utilisateur.

### **Utilisation**

Cet utilitaire simplifie la migration de données d'anciennes zones de prédicat et enableStateId vers de nouvelles zones scorepredicate, scorepredicateenabled, eligibilitypredicate et eligibilitypredicateenabled pour les tables ILPB, et add effectivedate et expirationdate pour l'éligibilité de l'enregistrement.

#### • **Zones existantes**

Voici les zones existantes dans les tables ILPB, qui permettent à l'utilisateur de mapper facilement la zone de prédicat en tant que prédicat de score ou prédicat d'éligibilité.

- Prédicat
- EnableStateID

Si la valeur de la zone EnableStateId dans ILPB est mappée sur 3, l'expression dans la zone de prédicat est utilisée comme prédicat de score. Si la valeur de la zone EnableStateId est mappée sur 2, l'expression dans la zone de prédicat est utilisée comme prédicat d'éligibilité.

• **Nouveaux champs**

Voici les nouvelles zones ajoutées par l'utilitaire.

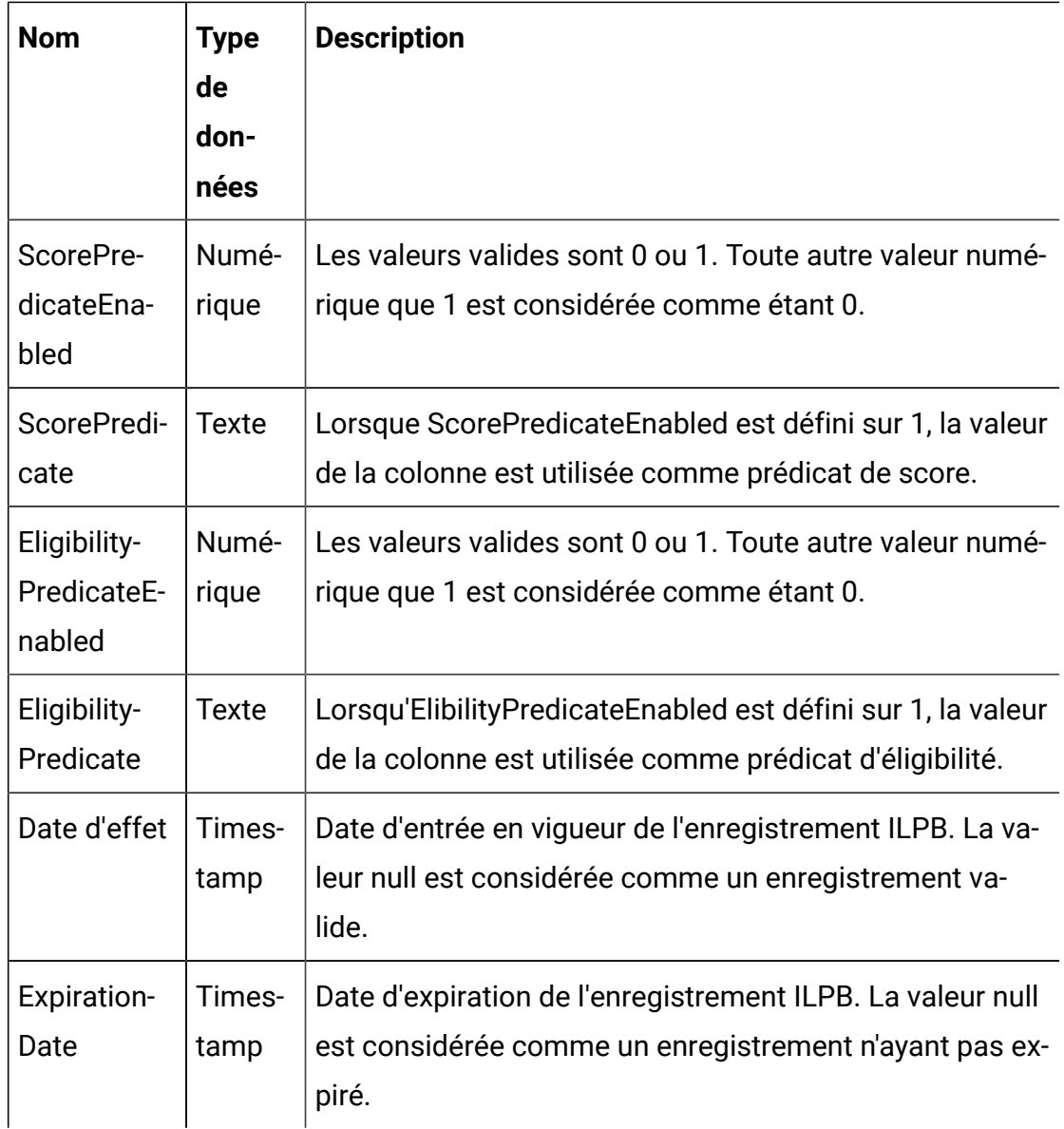

#### • **Règles de migration**

▪

- Si les zones Predicate et EnableStateId ne sont pas présentes dans la table, la table est ignorée par l'utilitaire de migration.
- De nouvelles zones ScorePredicateEnabled, ScorePredicate, EligibilityPredicateEnabled, EligibilityPredicate, EffectiveDate et ExpirationDate sont ajoutées à la table ILPB, si elles ne sont pas encore présentes.
- Les valeurs des colonnes EnableStateId et Predicate sont migrées dans les conditions suivantes.

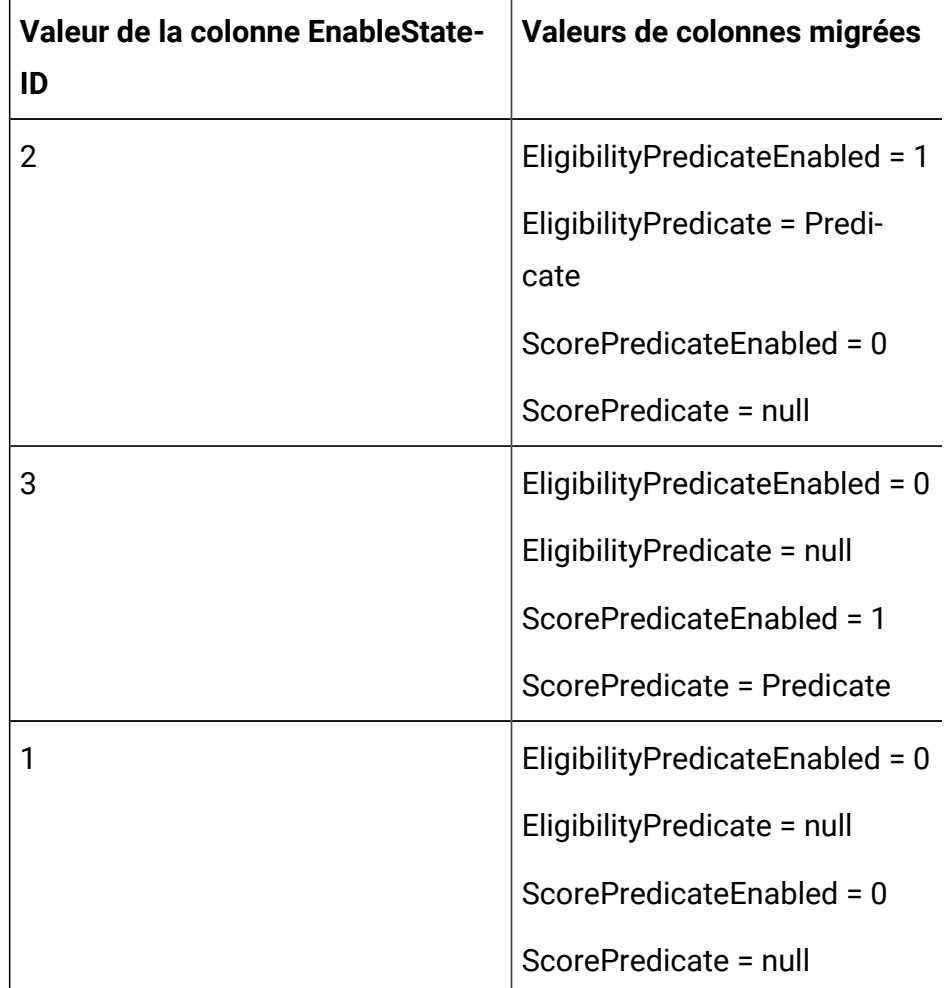

- EffectiveDate et ExpirationDate sont remplis avec des valeurs initiales en tant que null. Notez que la valeur null est considérée comme les dates valides pour l'enregistrement ILPB.
- L'utilitaire peut s'exécuter plusieurs fois pour la même table. Si l'utilitaire est exécuté pour une table déjà migrée, les valeurs des nouvelles zones de prédicats sont mises à jour selon les dernières valeurs des zones Predicate et EnableStateId. Cela permet d'actualiser les dernières valeurs dans les nouvelles zones de prédicats, car les nouvelles zones de prédicat pour les ILPB existantes via l'interface utilisateur ne sont pas disponibles.
- Les zones Predicate et EnableStateId fields sont supprimées de la table après la migration.

# **Configurations de propriétés pour l'utilitaire de mise à niveau de migration ILPB**

Les utilisateurs doivent accéder au chemin <Installation\_Directory>\Interact \tools\upgrade\conf, puis ouvrir le fichier **ACIILPBUpgradeTaskList\_usrtab.properties** afin d'effectuer la configuration des propriétés.

Les utilisateurs doivent modifier les propriétés suivantes :

- **ILPB\_TABLES\_TO\_UPDATE** Cela permet d'ajouter les noms de table ILPB (offres sur liste blanche, offres par défaut, offres par SQL) pour lesquelles vous souhaitez migrer des données d'anciennes zones vers de nouvelles zones de prédicats. L'utilitaire ne fonctionnera qu'avec les tables mentionnées dans cette propriété. L'utilitaire va créer des zones de prédicats, si elles ne sont pas déjà présentes, remplir de nouvelles zones de prédicats en fonction des valeurs de colonne de prédicat existantes et supprimer ces anciennes colonnes.
- **ILPB\_MIGRATIONTASK\_BATCHSIZE** Les utilisateurs peuvent configurer cette propriété pour spécifier la taille de lot pour les opérations de mise à jour des données de cet utilitaire. La valeur par défaut est 5 000. Elle indique le nombre d'enregistrements traités à la fois pour l'opération de mise à jour.

#### **Procédure d'exécution de la mise à niveau de la migration ILPB**

Les utilisateurs doivent exécuter le fichier de chargement par lots autonome aciILPBUpgradeTool\_usrtab.bat ou le fichier de script shell aciILPBUpgradeTool\_usrtab.sh à partir du chemin <Installation\_Directory> \Interact\tools\upgrade pour exécuter l'utilitaire de migration.

# <span id="page-26-0"></span>Unica Interact feuille de calcul de mise à niveau

Vous pouvez utiliser la feuille de programmation pour la mise à niveau de Unica Interact afin de collecter des informations sur la base de données qui contient les tables système de la mise à niveau de Unica Interact et sur les autres produits Unica qui sont nécessaires pour mettre à niveau Unica Interact.

## **Unica Platforminformations de la base de données**

Les assistants d'installation de chaque produit Unica doivent être en mesure de communiquer avec la base de données de table système Unica Platform pour enregistrer le produit. A chaque fois que vous exécutez le programme d'installation, vous devez saisir les informations de connexion suivantes à la base de données des tables système de Unica Platform :

- Type de base de données
- Nom d'hôte de la base de données
- Port de la base de données
- Nom de base de données ou ID schéma
- Nom d'utilisateur et mot de passe pour le compte de base de données
- URL de connexion JDBC à la base de données Unica Platform

## **Informations requises pour mettre à niveau l'environnement d'exécution Unica Interact**

Rassemblez des informations sur l'installation du serveur d'exécution d'Unica Interact avant d'exécuter les outils de mise à niveau de l'environnement d'exécution d'Unica Interact.

#### **aciUpgradeTool\_runtab**

Collectez les informations suivantes sur la configuration du système cible :

- Répertoire où Unica Platformest installé.
- Chemin complet du Unica Interact fichier de configuration (interact\_configuration.xml). Le fichier se trouve dans le répertoire conf sous le Unica Interact installation.

Si vous vous connectez aux tables système de l'environnement d'exécution via le serveur d'applications Web, rassemblez les informations suivantes :

- Nom d'hôte
- Port
- Nom d'utilisateur
- Mot de passe
- Pour WebLogic : chemin d'accès complet et nom de fichier du fichier JAR WebLogic

Si vous vous connectez aux tables système de l'environnement d'exécution via JDBC, rassemblez les informations suivantes :

- Nom de classe Java™pour le pilote JDBC
- URL JDBC
- Propriétés supplémentaires requises par le pilote JDBC
- Nom d'utilisateur et mot de passe pour la base de données

Collectez les informations suivantes sur la base de données de l'environnement d'exécution cible :

- Catalogue (ou base de données) contenant les tables système de l'environnement d'exécution cible
- Schéma
- Configuration des tables pour Unicode

Tenez compte des remarques suivantes :

- Si Learning est activé, pour la version 2, à l'aide de SampleMethod 1, pour la version 1, à l'aide de SampleMethod1.
- Lors du processus de configuration d'Interact, le système vérifie si les paramètres correspondent.
- Lors du processus d'optimiseur de traitement d'offre Interact dans Learning version 2, l'offre interactive est gérée en fonction des paramètres SampleMethod1 et SampleMethod2.
- Le RWA de l'offre est calculé en fonction des paramètres SampleMethod1 et SampleMethod2.

Collectez les informations suivantes sur l'installation de Unica Interact sur le système source :

• Version d'Unica Interact depuis laquelle vous procédez à la mise à niveau

## **aciUpgradeTool\_lrntab**

Collectez les informations suivantes sur la configuration du système cible :

• Répertoire dans lequel Unica Platformest installé

Si vous vous connectez aux tables d'apprentissage via le serveur d'applications Web, rassemblez les informations suivantes :

- Nom d'hôte
- Port
- Nom d'utilisateur
- Mot de passe
- Pour WebLogic : chemin d'accès complet et nom de fichier du fichier JAR WebLogic

Si vous vous connectez aux tables d'apprentissage via JDBC, rassemblez les informations suivantes :

- Nom de classe Java™pour le pilote JDBC
- URL JDBC
- Propriétés supplémentaires requises par le pilote JDBC
- Nom d'utilisateur et mot de passe pour la base de données

Collectez les informations suivantes sur la base de données d'apprentissage cible :

- Catalogue (ou base de données) contenant les tables d'auto-apprentissage cible
- Schéma
- Configuration des tables pour Unicode

Collectez les informations suivantes sur l'installation de Unica Interact sur le système source :

• Version d'Unica Interact depuis laquelle vous procédez à la mise à niveau

### **aciUpgradeTool\_crhtab**

Collectez les informations suivantes sur la configuration du système cible :

• Répertoire dans lequel Unica Platformest installé

Si vous vous connectez aux tables d'historique des contacts pour le suivi des réponses inter-session via le serveur d'applications Web, rassemblez les informations suivantes :

- Nom d'hôte
- Port
- Nom d'utilisateur
- Mot de passe
- Pour WebLogic : chemin d'accès complet et nom de fichier du fichier JAR WebLogic

Si vous vous connectez aux tables d'historique des contacts pour le suivi des réponses inter-session via JDBC, rassemblez les informations suivantes :

- Nom de classe Java™pour le pilote JDBC
- URL JDBC
- Propriétés supplémentaires requises par le pilote JDBC
- Nom d'utilisateur et mot de passe pour la base de données

Collectez les informations suivantes sur les tables d'historique des contacts cible pour la base de données de réponses inter-session :

- Catalogue (ou base de données) contenant les tables d'historique des contacts cible pour le suivi des réponses intersession
- Schéma
- Configuration des tables pour Unicode

Collectez les informations suivantes sur l'installation de Unica Interact sur le système source :

• Version d'Unica Interact depuis laquelle vous procédez à la mise à niveau

#### **aciUpgradeTool\_usrtab**

Collectez les informations suivantes sur la configuration du système cible :

• Répertoire dans lequel Unica Platformest installé

Si vous vous connectez aux tables des profils utilisateur via le serveur d'applications Web, rassemblez les informations suivantes :

- Nom d'hôte
- Port
- Nom d'utilisateur
- Mot de passe
- Pour WebLogic : chemin d'accès complet et nom de fichier du fichier JAR WebLogic

Si vous vous connectez aux tables des profils utilisateur via JDBC, rassemblez les informations suivantes :

- Nom de classe Java™pour le pilote JDBC
- URL JDBC
- Propriétés supplémentaires requises par le pilote JDBC
- Nom d'utilisateur et mot de passe pour la base de données

Collectez les informations suivantes sur la base de données des profils utilisateur cible :

- Catalogue (ou base de données) contenant les tables de profil utilisateur cible
- Schéma
- Configuration des tables pour Unicode

Collectez les informations suivantes sur l'installation de Unica Interact sur le système source :

• Version d'Unica Interact depuis laquelle vous procédez à la mise à niveau

# **Informations requises pour mettre à niveau l'environnement de phase de conception Unica Interact**

Rassemblez des informations sur l'installation du serveur de phase de conception d'Unica Interact avant d'exécuter l'outil de mise à niveau de l'environnement de phase de conception d'Unica Interact.

## **aciUpgradeTool**

Collectez les informations suivantes sur la configuration du système cible :

- Nom de la partition que vous mettez à niveau.
- Répertoire où Unica Platformest installé.
- Chemin complet vers le Unica Campaign fichier de configuration (campagne\_configuration.xml). le Unica Campaign le fichier de configuration se trouve dans le répertoire conf sous votre Unica Campaign installation.

Si vous vous connectez aux tables système de l'environnement de phase de conception via le serveur d'applications Web, rassemblez les informations suivantes :

- Nom d'hôte
- Port
- Nom d'utilisateur
- Mot de passe
- Pour WebLogic : chemin d'accès complet et nom de fichier du fichier JAR WebLogic

Si vous vous connectez aux tables système de l'environnement de phase de conception via JDBC, rassemblez les informations suivantes :

- Nom de classe Java™pour le pilote JDBC
- URL JDBC
- Propriétés supplémentaires requises par le pilote JDBC
- Nom d'utilisateur et mot de passe pour la base de données

Collectez les informations suivantes sur la base de données de l'environnement de phase de conception cible :

- Catalogue (ou base de données) contenant les tables système de l'environnement de phase de conception cible
- Schéma
- Configuration des tables pour Unicode

Collectez les informations suivantes sur l'installation de Unica Interact sur le système source :

• Version de Unica Interact que vous mettez à niveau

# <span id="page-33-0"></span>Informations relatives à la création de connexions JDBC

Utilisez des valeurs par défaut lorsque vous créez des connexions JDBC si des valeurs spécifiques ne sont pas spécifiées. Pour plus d'informations, consultez la documentation du serveur d'applications.

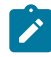

**Remarque** : Si vous n'utilisez la valeur de port par défaut pour votre base de données, prenez soin de spécifier la valeur appropriée.

## **WebLogic**

Utilisez ces valeurs si votre serveur d'applications est WebLogic :

#### **SQLServer**

- Pilote de base de données : pilote Microsoft™ MS SQL Server (type 4) Versions : 2012, 2012 SP1 et SP3, 2014, 2014 SP1, 2016 SP1
- Port par défaut : 1433
- Classe de pilote : com.microsoft.sqlserver.jdbc.SQLServerDriver
- URL du pilote : jdbc:sqlserver://<your\_db\_host>[\ \<named\_instance>]:<your\_db\_port>;databaseName=<your\_db\_name>
- Propriétés : Ajoutez user=<your\_db\_user\_name>

#### **Oracle**

- Pilote : Autre
- Port par défaut : 1521
- Classe de pilote : oracle.jdbc.OracleDriver
- URL du pilote :

jdbc:oracle:thin:@<your\_db\_host>:<your\_db\_port>:<your\_db\_service\_name>

Entrez l'URL du pilote en utilisant le format indiqué. Les applications Unica n'admettent pas l'utilisation du format RAC (Real Application Cluster) d'Oracle pour les connexions JDBC.

• Propriétés : Ajoutez user=<your\_db\_user\_name>

#### **DB2®**

- Pilote : Autre
- Port par défaut : 50000
- Classe de pilote : com.ibm.db2.jcc.DB2Driver
- URL du pilote : jdbc:db2://<your\_db\_host>:<your\_db\_port>/ <your\_db\_name>
- Propriétés : Ajoutez user=<your\_db\_user\_name>

#### **MariaDB**

- Type de base de données : MYSQL
- Pilote : mariadb-java-client-2.5.1.jar
- Port par défaut : 3306
- Classe de pilote : org.mariadb.jdbc.Driver
- URL du pilote : jdbc:mariadb://<hôte\_de\_votre\_bd>:<PORT>/ <nom\_d'utilisateur\_de\_votre\_bd>
- Propriétés : Add user=<nom\_d'utilisateur\_de\_votre\_bd>
- Password=<mot\_de\_passe\_de\_votre\_bd>

#### **WebSphere®**

Utilisez ces valeurs si votre serveur d'applications est WebSphere® :

#### **SQLServer**

- Pilote : Indisponible
- Port par défaut : 1433
- Classe de pilote :

com.microsoft.sqlserver.jdbc.SQLServerConnectionPoolDataSource

• URL du pilote : jdbc:sqlserver://<DBhostName>:1433;databaseName=<DBName>

#### Dans la zone **Type de base de données**, sélectionnez **Défini par l'utilisateur**.

Une fois que vous avez créé le fournisseur JDBC et la source de données, accédez aux **propriétés personnalisées** de la source de données, puis ajoutez ou modifiez les propriétés comme suit :

- serverName=<your\_SQL\_server\_name>
- portNumber =<SQL\_Server\_Port\_Number>
- databaseName=<your\_database\_name>

Ajoutez les propriétés personnalisées suivantes :

- Nom : webSphereDefaultIsolationLevel
- Valeur : 1
- Datatype: Entier

#### **Oracle**

- Pilote : Oracle JDBC Driver
- Port par défaut : 1521
- Classe de pilote : oracle.jdbc.OracleDriver
• URL du pilote :

jdbc:oracle:thin:@<your\_db\_host>:<your\_db\_port>:<your\_db\_service\_name>

Entrez l'URL du pilote en utilisant le format indiqué. Les applications Unica n'admettent pas l'utilisation du format RAC (Real Application Cluster) d'Oracle pour les connexions JDBC.

#### **DB2®**

- Pilote : Fournisseur de pilote JCC
- Port par défaut : 50000
- Classe de pilote : com.ibm.db2.jcc.DB2Driver
- URL du pilote : jdbc:db2://<your\_db\_host>:<your\_db\_port>/ <your\_db\_name>

Pour ajouter les propriétés personnalisées, procédez comme suit :

- 1. Cliquez sur la source de données que vous avez créée. Accédez aux propriétés personnalisées pour la source de données.
- 2. Sélectionnez le lien **Propriétés personnalisées**.
- 3. Attribuez la valeur I à la propriété result Set Holdability . Si vous ne voyez pas de propriété resultSetHoldability , créez la propriété resultSetHoldability , puis attribuez-lui la valeur 1.
- 4. Attribuez la valeur 2 à la propriété webSphereDefaultIsolationLevel. Si vous ne voyez pas de propriété webSphereDefaultIsolationLevel, créez la propriété webSphereDefaultIsolationLevel, puis attribuez-lui la valeur 2.

Les propriétés suivantes sont des propriétés personnalisées :

- Nom : webSphereDefaultIsolationLevel
- Valeur : 2
- Datatype: Entier

#### **MariaDB**

- Type de base de données : User\_define
- Nom de classe d'implémentation = org.mariadb.jdbc.MySQLDataSource
- Pilote : mariadb-java-client-2.5.1.jar

Propriétés personnalisées JNDI

- Alias d'authentification géré par composant = sélectionnez les détails de l'authentification pour l'utilisateur
- Alias de mappage de configuration = WSLogin
- portNumber = 3306
- relaxAutoCommit=true
- databaseName = <NOM DE LA BASE DE DONNEES>
- serverName = nom d'hôte du serveur MariaDB
- user = nom de l'utilisateur du serveur MariaDB
- password = mot de passe associé au nom d'utilisateur

#### **Tomcat**

Utilisez ces valeurs si votre serveur d'applications est Tomcat :

#### **MariaDB**

- Pilote : mariadb-java-client-2.5.1.jar
- Port par défaut : 3306
- Classe de pilote : org.mariadb.jdbc.Driver
- URL du pilote : jdbc:mariadb://<hôte\_de\_votre\_bd>:<PORT>/ <nom\_d'utilisateur\_de\_votre\_bd>
- Propriétés : Add user=<nom\_d'utilisateur\_de\_votre\_bd>
- Propriétés : Add password=<mot\_de\_passe\_de\_votre\_bd>

#### **JBoss**

Spécifiez le chemin de bibliothèque natif du fichier JAR de pilote de base de données sur le serveur.

Utilisez ces valeurs si votre serveur d'applications est JBoss :

#### **SQL Server**

- Pilote de base de données : Microsoft MS SQL Server (type 4) Versions : 2012, 2012 SP1 et SP3, 2014, 2014 SP1, 2016 SP1
- Port par défaut : 1433
- Classe de pilote : com.microsoft.sqlserver.jdbc.SQLServerDriver
- URL du pilote : jdbc:sqlserver:// <hôte\_de\_votre\_bd>:<port\_de\_votre\_bd>;databaseName=<nom\_de\_votre\_bd>,validconnectionchecker-class>
- Nom: org.jboss.jca.adapters.jdbc.extensions.mssql.MSSQLValidConnectionChecker

Par exemple :

```
/subsystem=datasources/data-source=UnicaPlatformDS:add(jndiname=" 
java:/UnicaPlatformDS",connection-url="jdbc:sqlserver://
localhost:1433;databaseName=plat11",driver-name=sql,username= 
sa,password=test1234,valid-connection-checker-
classname="org.jboss.jca.adapters.jdbc.extensions.mssql.MSSQLValidConnectionChecker") 
**
```
#### **Oracle**

- Pilote : Oracle JDBC Driver
- Port par défaut : 1521
- Classe de pilote : oracle.jdbc.OracleDriver
- Driver

URL:jdbc:oracle:thin:@<hôte\_de\_votre\_bd>:<port\_de\_votre\_bd>:<nom\_de\_votre\_service\_de\_bd>

#### **DB2**

- Pilote : Fournisseur de pilote JCC
- Port par défaut : 50000
- Classe de pilote : com.ibm.db2.jcc.DB2Driver
- URL du pilote : jdbc:db2://<hôte\_de\_votre\_bd>:<port\_de\_vore\_bd>/<nom\_de\_votre\_bd>
- valid-connection-checker class-name= org.jboss.jca.adapters.jdbc.extensions.db2.DB2ValidConnectionChecker

#### **MariaDB**

- Pilote de base de données : mariadb-java-client-2.5.1.jar
- Port par défaut : 3306
- Classe de pilote : org.mariadb.jdbc.Driver
- URL du pilote : jdbc:mariadb://<hôte\_de\_votre\_bd>:<PORT>/ <nom\_d'utilisateur\_de\_votre\_bd>
- Propriétés : Add user=<your\_db\_user\_name>
- Propriétés : Add password=<your db password>
- Driver module xa-datasource-class= org.mariadb.jdbc.MySQLDataSource

# Correction du fichier de registre en cas d'échec de l'installation de mise à niveau

Si l'installation échoue car le programme d'installation n'est pas parvenu à détecter la version de base de votre produit installé, vous pouvez corriger le fichier de registre en suivant les instructions ci-dessous.

Le fichier de registre InstallAnywhere Global, nommé.com.zerog.registry.xml, est créé lorsqu'un Unica produit est installé. Il assure le suivi de tous les produits Unica installés, y compris de leurs fonctions et de leurs composants, sur ce serveur.

1. Localisez le fichier .com.zerog.registry.xml.

Selon le serveur sur lequel vous effectuez l'installation, le fichier

- .com.zerog.registry.xml se trouve dans l'un des emplacements suivants.
	- Sur les serveurs Windows, le fichier se trouve dans le dossier **Program** Files/Zero G Registry.

Zero G Registry est un répertoire caché. Vous devez activer le paramètre permettant d'afficher les fichiers et les dossiers masqués.

- Sur les systèmes UNIX, le fichier se trouve dans l'un des répertoires suivants :
	- Utilisateur racine /var/
	- Utilisateur non root \$HOME/
- 2. Effectuez une copie de sauvegarde du fichier.

3. Editez le fichier pour changer toutes les entrées faisant référence à la version de votre produit installé.

Par exemple, il s'agit d'une section du fichier qui correspond à Unica Plan version 8.6.0.3.

```
 <product name="Plan" id="dd6f88e0-1ef1-11b2-accf-c518be47c366" 
 version=" 8.6.0.3 " copyright="2013" info_url="" support_url="" 
 location="<HCL_Unica_Home>\Plan" last_modified="2013-07-25 
 15:34:01">
```
Dans ce cas, vous remplaceriez toutes les entrées faisant référence à version=" 8.6.0.3 " par la version de base, qui est 8.6.0.0 dans ce cas.

# Chapter 3. Mise à niveau Unica Interact

Vous pouvez mettre à niveau Unica Interact en l'installant par dessus votre installation Unica Interact actuelle. Si vous ne pouvez pas mettre à niveau votre version actuelle d'Unica Interact directement, vous devez installer Unica Interact dans un nouvel emplacement.

Une mise à niveau interne vous permet de remplacer votre installation existante. Vous pouvez effectuer des mises à niveau sur place pour Unica Interact versions 12.1.1.

Pour garantir que le programme d'installation met automatiquement à niveau vos environnements de phase de conception et d'exécution d'Unica Interact existants, sélectionnez le même emplacement que celui des anciens environnements de phase de conception et d'exécution d'Unica Interact.

Lorsque les mises à niveau internes ne sont pas possibles, vous devez installer Unica Interact dans un nouvel emplacement. En raison des changements d'architecture entre Unica Interact version 8.5.0 et les versions précédentes d'Unica Interact, il n'est pas possible de procéder à une mise à niveau à partir des versions antérieures d'Unica Interact.

Pour mettre à niveau Unica Interact, procédez comme suit :

- 1. Sauvegardez le Unica Interact environnement d'exécution.
- 2. Annuler le déploiement du Unica Interact serveur d'exécution.
- 3. Exécutez le programme d'installation d'Unica.
- 4. Examinez et modifiez le script de mise à niveau SQL.
- 5. Définir des variables d'environnement.
- 6. Exécutez l'outil de mise à niveau pour le Unica Interact environnement de conception.
- 7. Exécution des outils de mise à niveau pour l'environnement d'exécution Unica Interact
- 8. Redéploiement du serveur d'exécution d'Unica Interact sur le serveur d'applications Web
- 9. Vérifiez le fichier journal de la mise à niveau.

# Sauvegarde de l'environnement d'exécution d'Unica Interact

Avant de mettre à niveau Unica Interact, sauvegardez tous les fichiers, la base de données de la table système et les paramètres de configuration qui sont utilisés par l'environnement d'exécution Unica Interact pour empêcher la perte de données et des paramètres de configuration.

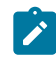

**Remarque :** Vous devez sauvegarder un seul serveur d'exécution d'Unica Interact par groupe de serveurs.

Si l'installation de l'environnement d'exécution d'Unica Interact requiert un paramètre de configuration de l'ancienne version d'Unica Interact en plus des nouveaux paramètres (par défaut) de la nouvelle version, faites appel à l'utilitaire configTool pour exporter les anciens paramètres de configuration d'Unica Interact. Indiquez un nom de fichier différent pour le fichier exported.xml et notez l'emplacement dans lequel vous l'avez sauvegardé.

# Annulation du déploiement du serveur d'exécution d'Unica Interact

Avant de mettre à niveau Unica Interact, vous devez annuler le déploiement du serveur d'exécution Unica Interact de sorte que le programme d'installation d'Unica Interact puisse effectuer une mise à niveau propre et sans erreur.

Vous devez annuler le déploiement du serveur d'exécution Unica Interact pour que le serveur d'applications Web libère le verrou sur le fichier InteractRT.war mis à jour pendant la mise à niveau d'Unica Interact. La libération du verrou sur le fichier interactRT.war permet au programme d'installation Unica Interact de mettre proprement à jour le fichier interactRT.war et d'enregistrer la nouvelle version d'Unica Interact dans la console Unica.

Procédez comme suit pour annuler le déploiement du serveur d'exécution Unica Interact :

- 1. Suivez les instructions du serveur d'application Web pour annuler le déploiement du fichier interactRT. war et enregistrer ou activer toutes les modifications.
- 2. Après avoir annulé le déploiement du serveur d'exécution d'Unica Interact, arrêtez puis redémarrez le serveur d'applications Web pour vous assurer que le verrou est libéré sur le fichier InteractRT.war.

# Exécution du programme d'installation de

Vous devez exécuter Unica pour mettre à niveau Unica Interact. Le programme d'installation Unica démarre le programme d'installation Unica Interact pendant le processus.

Après avoir annulé le déploiement de l'environnement d'exécution Unica Interact, exécutez le programme d'installation Unica. Lorsque le programme d'installation vous invite à sélectionner le produit Unica que vous souhaitez installer, sélectionnez Unica Interact. Le programme d'installation d'Unica Interact démarre. Le programme d'installation Unica Interact détecte une version antérieure et s'exécute en mode de mise à niveau.

Vous pouvez installer ou mettre à niveau les composants Interact suivants :

- Environnement d'exécution d'Unica Interact
- Unica Interact Design Time Environment
- Unica Interact Pattern State ETL
- Rapports Unica Insights

**Remarque**: Extreme Scale n'est pas pris en charge dans la version 11.1. En cas de mise à niveau vers 11.1, si CacheManager est défini sur "EHCache", "CacheType" sur "Distributed" ou CacheManager sur "ExtremeScale" au niveau de la base, alors la mise à niveau entraînera une mise à jour, définissant "CacheManager" sur Ignite et "CacheType" sur "Distribué".

Après avoir mis à niveau Unica Interact, vous devez déployer l'environnement d'exécution Unica Interact sur WebSphere® Application Server ou sur WebLogic. Vous n'avez pas besoin de déployer l'environnement de phase de conception Unica Interact. L'environnement de phase de conception est automatiquement déployé avec le fichier WAR ou EAR de Campaign.

# Révision et modification du script de mise à niveau **SQL**

Si l'environnement d'exécution d'Unica Interact inclut des personnalisations dans les tables système d'exécution qui ont modifié le langage de définition de données (DDL) par défaut fourni avec Unica Interact, vous devez modifier le script SQL de mise à niveau par défaut de la base de données afin qu'il corresponde à ces personnalisations.

Les personnalisations les plus courantes sont des modifications concernant la prise en charge de plusieurs audiences ou l'utilisation des vues des tables. Vous pouvez vérifier les dictionnaires de données des nouvelles versions des produits afin de vous assurer que les tailles de colonne sont correctement mappées et que les contraintes de clé externe de produits supplémentaires ne génèrent pas de conflit.

Les scripts SQL de mise à niveau aci\_runtab\_upgrd et aci\_usrtab\_upgrd sont ceux qui nécessitent le plus souvent une révision.

 $\bullet$ **Important :** Vous devez effectuer ces changements avant d'exécuter l'outil de mise à niveau d'Unica Interact.

Procédez comme suit pour réviser et modifier le script de mise à niveau SQL :

- 1. Localisez le script de mise à niveau correspondant au type de base de données. Les scripts sont installés dans le répertoire /ddl/Upgrades ou /ddl/Upgrades/ Unicode sous le répertoire d'installation Unica Interact après l'exécution du programme d'installation Unica en mode mise à niveau.
- 2. Vérifiez que le schéma de base de données correspond au langage de définition de données (Data Definition Language - DDL) inclus avec Unica Interact. Si tel n'est pas le cas, modifiez le script du type de base de données afin qu'il corresponde à votre environnement.

L'exemple suivant montre les modifications requises pour le script SQL de mise à niveau aci\_runtab\_upgrd pour prendre en charge le niveau d'audience Household : L'environnement de phase de conception d'Unica Interact existant contient un niveau d'audience supplémentaire appelé Household. Pour prendre en charge ce niveau d'audience, la base de données de l'environnement d'exécution d'Unica Interact contient des tables nommées HH\_CHStaging et HH\_RHStaging.

Changements requis à apporter au script de mise à niveau

- a. Localisez dans le script SQL de mise à niveau le code qui met à jour les tailles de traitement et d'historique des réponses pour le niveau d'audience Client (Customer) et répliquez-le pour l'audience Foyer (Household). Dans les instructions SQL, changez les noms de table et indiquez les noms appropriés aux niveaux d'audience Foyer.
- b. Vous devez également vérifier que le script SQL prend en charge le changement de type de données pour la colonne SeqNum dans la table UACI\_RHStaging. La valeur de SeqNum est un nombre séquentiel dans toutes les tables intermédiaires d'historique des réponses. La valeur suivante utilisée est suivie par la colonne NextID de la table UACI\_IdsByType, où TypeID a pour valeur 2. Par exemple, supposons que vous disposez de trois référentiels : client, foyer et compte. Dans la table intermédiaire d'historique des réponses du client, le SeqNum le plus élevé a pour valeur 50. Dans la table intermédiaire de l'historique des réponses du foyer, le SeqNum le plus élevé a pour valeur 75. Dans la table intermédiaire d'historique des réponses du compte, le SeqNum le plus élevé a pour valeur 100. Vous devez donc modifier le code SQL et attribuer la valeur 101 à NextID pour TypeID = 2 dans UACI\_IdsByType.

L'exemple suivant d'instructions SQL montre les ajouts nécessaires au script aci\_runtab\_upgrd\_sqlsvr.sql pour une base de données SQL Server contenant le niveau d'audience Household. Le texte ajouté pour assurer la prise en charge du référentiel Foyer est indiqué en gras :

ALTER TABLE UACI\_CHStaging ADD RTSelectionMethod int NULL go

```
ALTER TABLE UACI_RHStaging ADD RTSelectionMethod int NULL
go
ALTER TABLE HH_CHStaging ADD RTSelectionMethod int NULL
go
ALTER TABLE HH_RHStaging ADD RTSelectionMethod int NULL
go
insert into UACI_IdsByType (TypeID, NextID) (select 2, 
 IDENT_CURRENT('UACI_RHStaging') + IDENT_CURRENT('HH_RHStaging')
 + IDENT_INCR( 'UACI_RHStaging' ))
go
select * into UACI_RHStaging_COPY from UACI_RHStaging
go
select * into HH_RHStaging_COPY from HH_RHStaging
go
DROP TABLE UACI_RHStaging
go
CREATE TABLE UACI_RHStaging (
      SeqNum bigint NOT NULL,
       TreatmentCode varchar(512) NULL,
      CustomerID bigint NULL,
       ResponseDate datetime NULL,
       ResponseType int NULL,
       ResponseTypeCode varchar(64) NULL,
      Mark bigint NOT NULL
```

```
 DEFAULT 0,
       UserDefinedFields char(18) NULL,
  RTSelectionMethod int NULL,
       CONSTRAINT iRHStaging_PK 
              PRIMARY KEY (SeqNum ASC)
)
go
insert into UACI_RHStaging (SeqNum, TreatmentCode, CustomerID, 
 ResponseDate, 
 ResponseType, ResponseTypeCode, Mark, UserDefinedFields, 
 RTSelectionMethod) 
  (select SeqNum, TreatmentCode, CustomerID, ResponseDate, 
 ResponseType, 
  ResponseTypeCode, Mark, UserDefinedFields, RTSelectionMethod from 
  UACI_RHStaging_COPY)
go
DROP TABLE UACI_RHStaging_COPY
go
DROP TABLE HH_RHStaging
go
CREATE TABLE HH_RHStaging (
      SeqNum bigint NOT NULL,
       TreatmentCode varchar(512) NULL,
       HouseholdID bigint NULL,
       ResponseDate datetime NULL,
       ResponseType int NULL,
       ResponseTypeCode varchar(64) NULL,
      Mark bigint NOT NULL
```

```
 DEFAULT 0,
        UserDefinedFields char(18) NULL,
   RTSelectionMethod int NULL,
        CONSTRAINT iRHStaging_PK 
               PRIMARY KEY (SeqNum ASC)
)
go
insert into HH_RHStaging (SeqNum, TreatmentCode, HouseHoldID, 
  ResponseDate, 
  ResponseType, ResponseTypeCode, Mark, UserDefinedFields, 
  RTSelectionMethod) 
   (select SeqNum, TreatmentCode, HouseHoldID, ResponseDate, 
  ResponseType, 
  ResponseTypeCode, Mark, UserDefinedFields, RTSelectionMethod from 
  HH_RHStaging_COPY)
go
DROP TABLE HH_RHStaging_COPY
go
```
Pour les bases de données DB2® et Oracle, l'instruction suivante permet d'insérer des valeurs dans la table UACI\_IdsByType :

```
INSERT into UACI_IdsByType (TypeID, NextID) 
 (select 2, COALESCE(max(a.seqnum)+1,1) 
 + COALESCE(max(b.seqnum)+1,1) 
 from UACI_RHSTAGING a, ACCT_UACI_RHSTAGING b );
```
Dans le cas d'audiences multiples, vous devez ajouter les sections suivantes au script SQL aci\_usrtab\_upgrd pour chaque niveau d'audience :

```
ALTER TABLE HH_ScoreOverride ADD 
        OverrideTypeID int NULL,
```

```
CellCode varchar(64) NULL,
       Zone varchar(64) NULL
go
ALTER TABLE HH_ScoreOverride ADD
      Predicate varchar(4000) NULL,
      FinalScore float NULL,
       EnableStateID int NULL
go
CREATE INDEX iScoreOverride_IX1 ON HH_ScoreOverride
(
      HouseHoldID ASC
)
go
```
# Configuration des variables d'environnement

Définissez les variables d'environnement dans le fichier setenv pour mettre à niveau les environnements de phase de conception et d'exécution d'Unica Interact.

Editez le fichier setenv pour définir les variables d'environnement requises par les outils de mise à niveau d'Unica Interact.

Pour l'environnement de phase de conception Unica Interact, le fichier se trouve dans le répertoire Interact\_Design\_Environment\_Install\_Directory/interactDT/ tools/upgrade dans l'installation de l'environnement de phase de conception d'Unica Interact. Pour l'environnement d'exécution Unica Interact, le fichier se trouve dans le répertoire Interact\_Runtime\_Environment\_Install\_Directory/tools/upgrade dans l'installation de l'environnement d'exécution d'Unica Interact.

Pour plus d'informations, lisez les commentaires dans le fichier setenv.

Le tableau ci-après décrit les variables d'environnement que vous devez définir pour les outils de mise à niveau de l'environnement de phase de conception d'Unica Interact dans le fichier setenv :

#### **Tableau 8. Variables de l'environnement de phase de conception Unica Interact**

**Ce tableau à deux colonnes contient des informations sur les noms des variables d'environnement dans une colonne, et la description des variables d'environnement dans la deuxième colonne.**

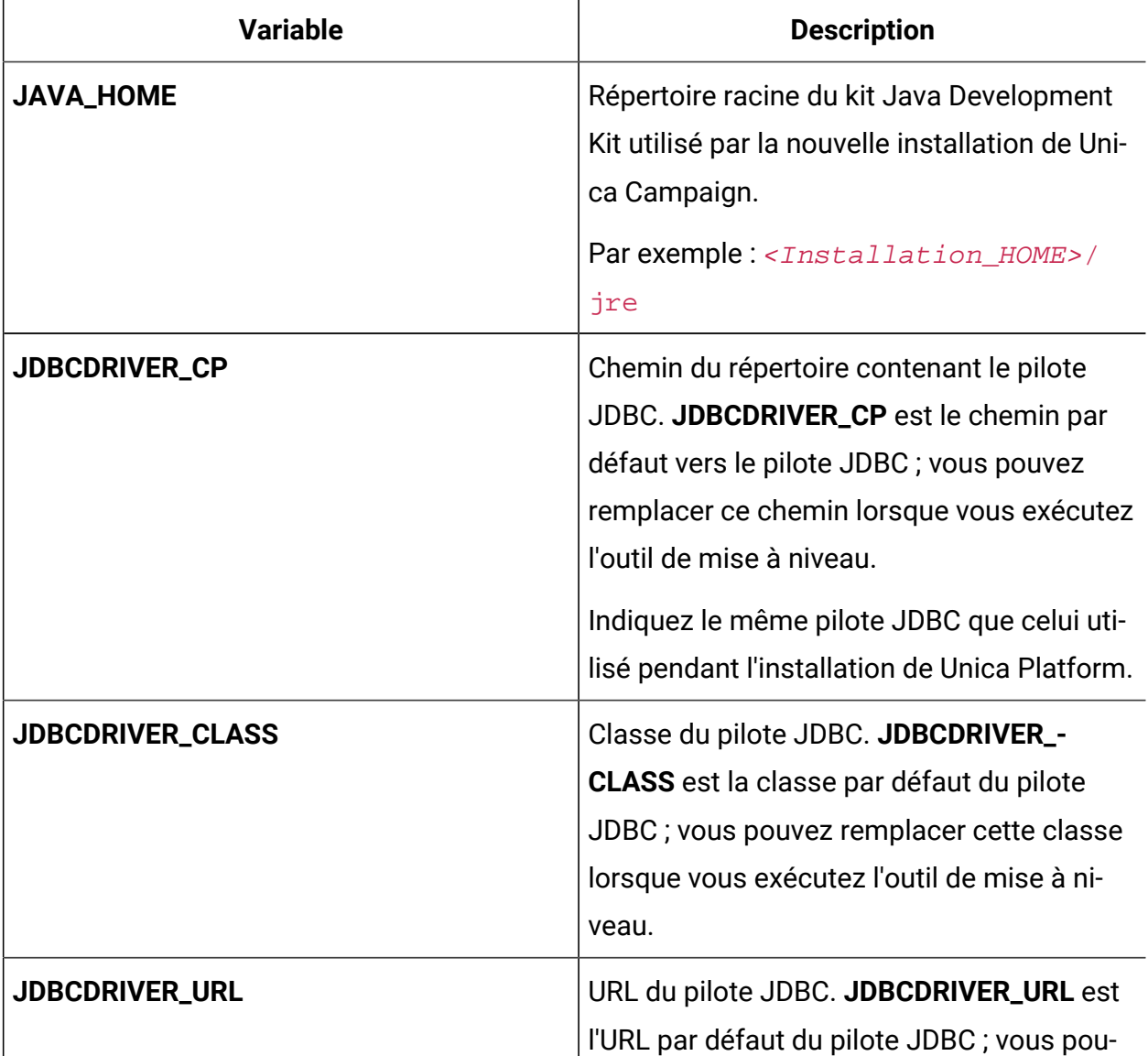

**Tableau 8. Variables de l'environnement de phase de conception Unica Interact**

**Ce tableau à deux colonnes contient des informations sur les noms des variables d'environnement dans une colonne, et la description des variables d'environnement dans la deuxième colonne.**

**(suite)**

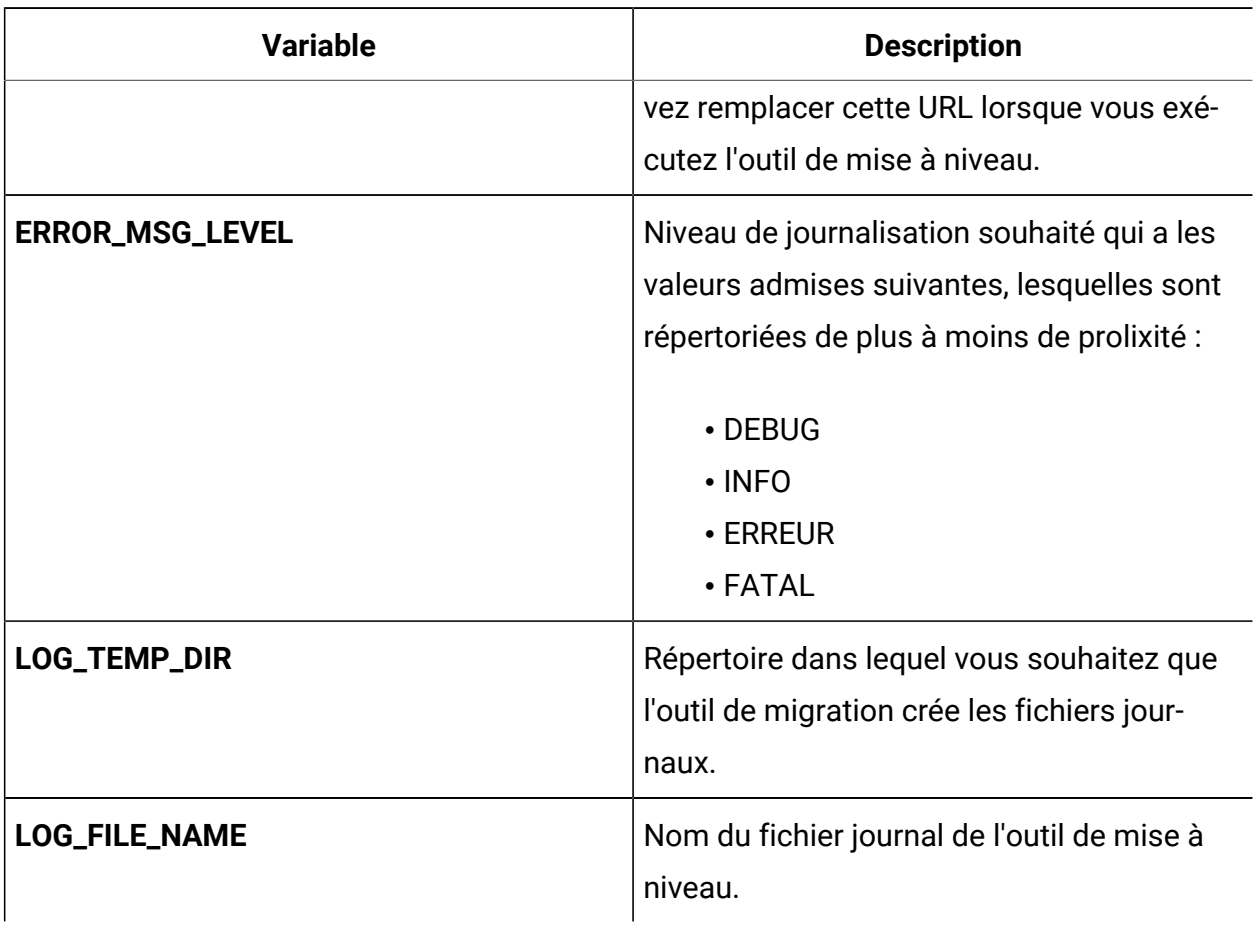

Le tableau ci-après décrit les variables d'environnement que vous devez définir pour les outils de mise à niveau de l'environnement d'exécution d'Unica Interact dans le fichier setenv :

### **Tableau 9. Variables de l'environnement d'exécution Unica Interact**

**Ce tableau à deux colonnes contient des informations sur les noms des variables d'environnement dans une colonne, et la description des variables d'environnement dans la deuxième colonne.**

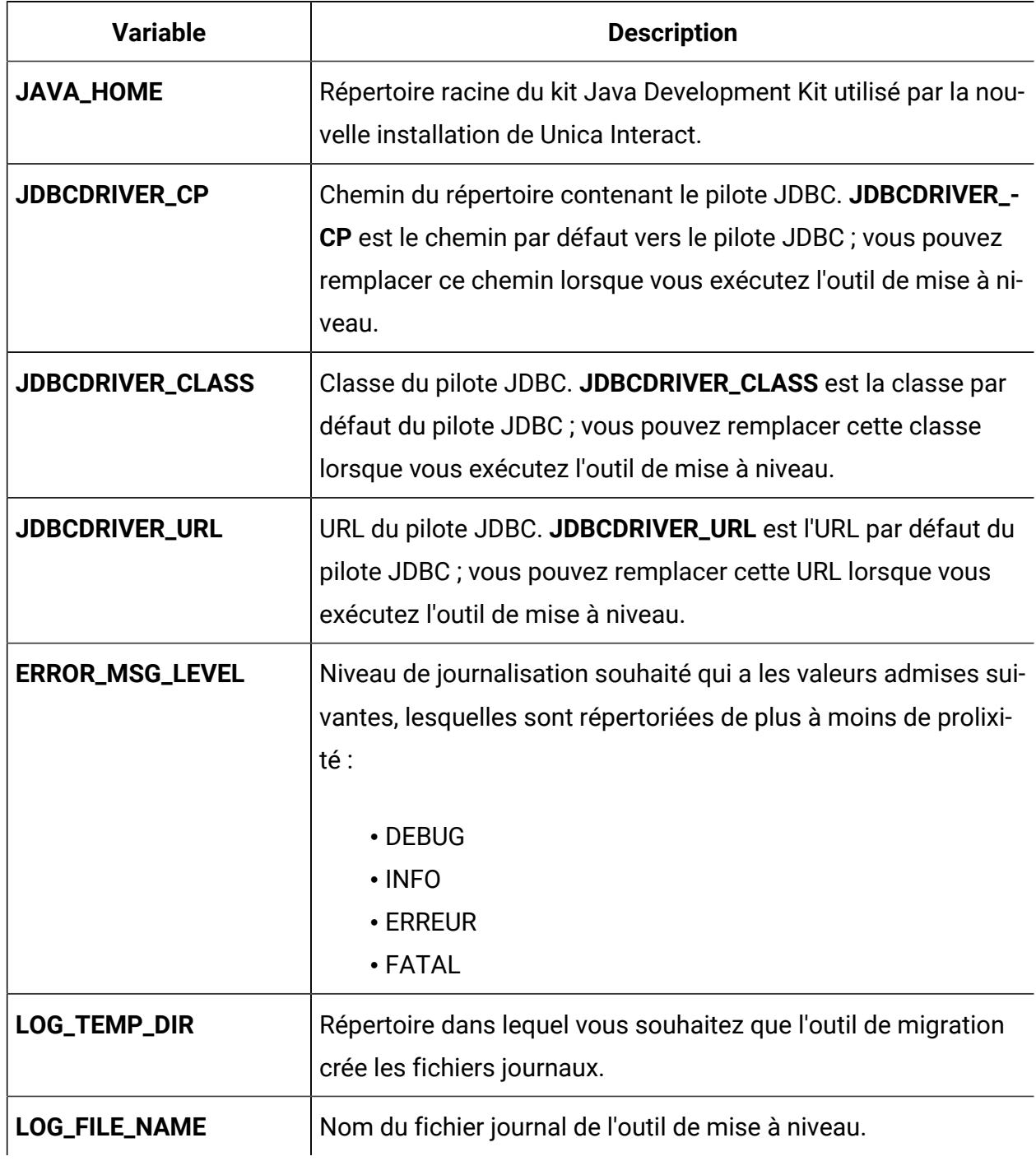

Les variables d'environnement de la mise à niveau SSL sont requises pour les environnements de conception et d'exécution d'Unica Interact.

Le tableau suivant décrit les variables d'environnement que vous devez définir pour prendre en charge la mise à niveau SSL pour les environnements de phase de conception et d'exécution :

### **Tableau 10. Variables d'environnement pour la prise en charge de la mise à niveau SSL (environnements de phase de conception et d'exécution)**

**Ce tableau à deux colonnes contient des informations sur les noms des variables d'environnement dans une colonne, et la description des variables d'environnement dans la deuxième colonne.**

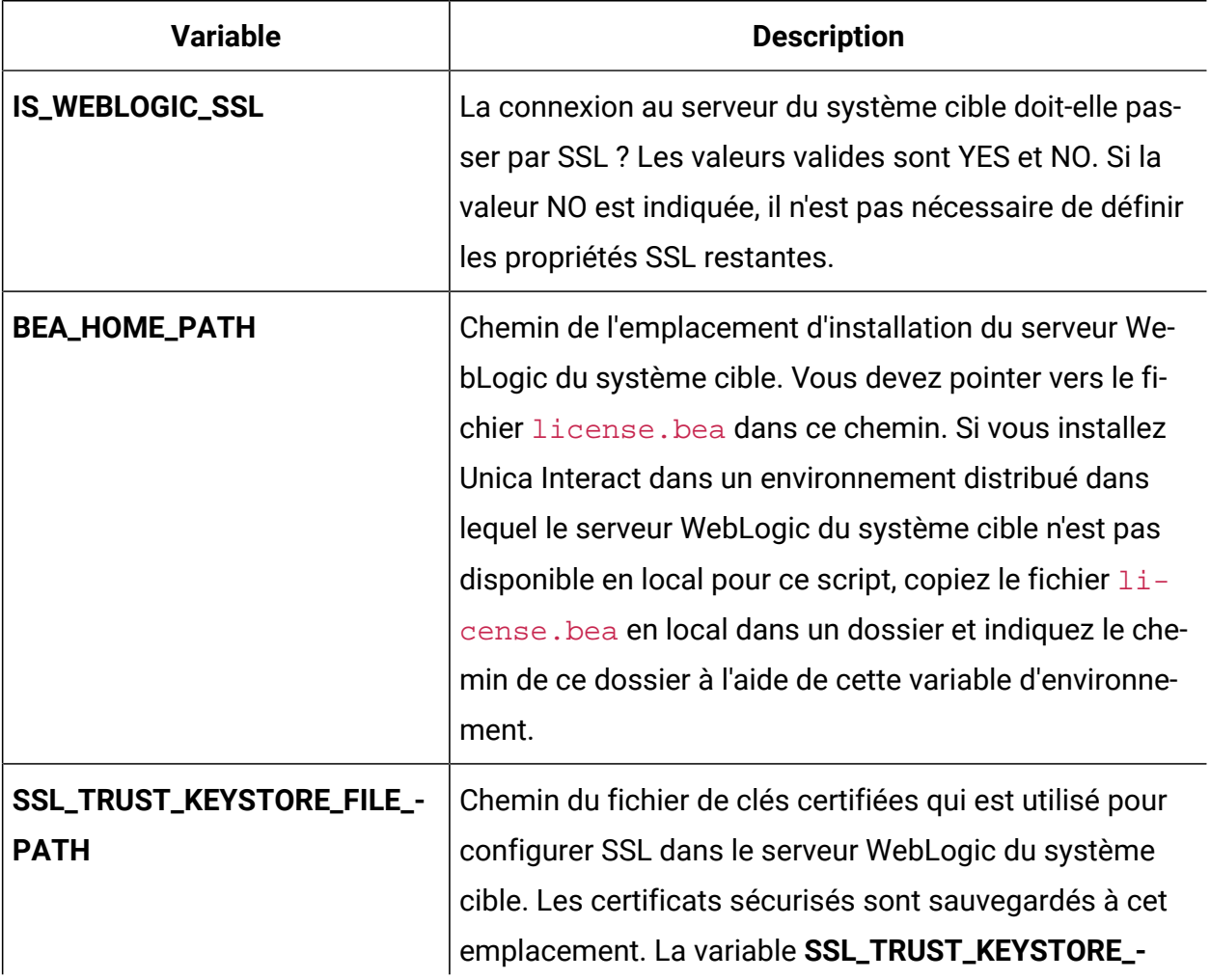

**Tableau 10. Variables d'environnement pour la prise en charge de la mise à niveau SSL (environnements de phase de conception et d'exécution)**

**Ce tableau à deux colonnes contient des informations sur les noms des variables d'environnement dans une colonne, et la description des variables d'environnement dans la deuxième colonne.**

**(suite)**

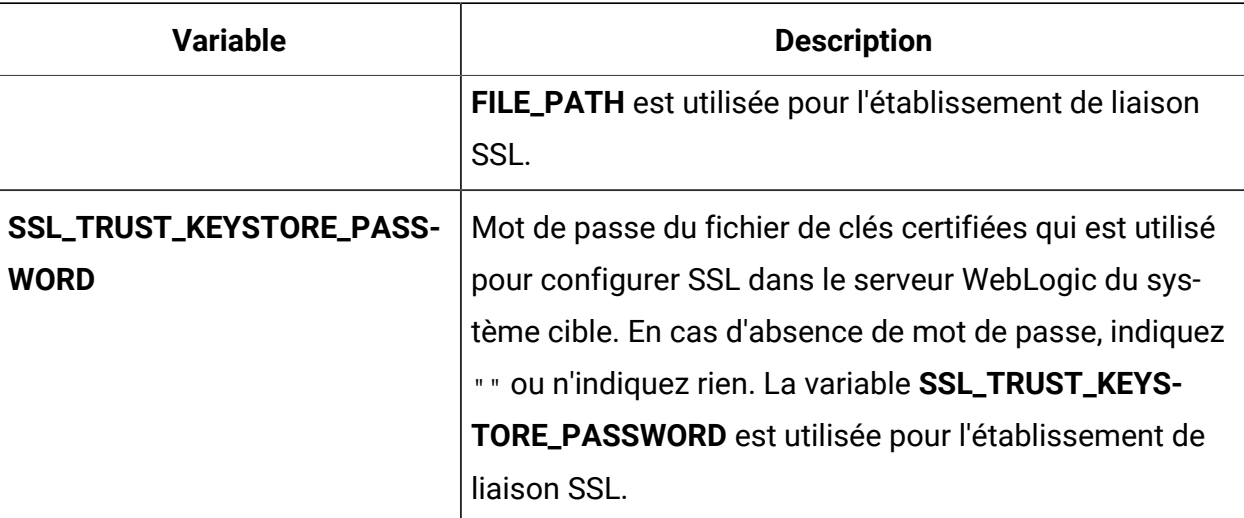

# Exécution des outils de mise à niveau d'Unica Interact

Exécutez l'outil de mise à niveau de l'environnement de phase de conception pour mettre à jour les tables d'Unica Interact dans les tables système de Unica Campaign. Exécutez les outils de mise à niveau de l'environnement d'exécution pour mettre à jour les tables d'exécution, d'apprentissage, d'historique des contacts, d'historique des réponses et des profils utilisateur d'Unica Interact.

## Exécution de l'outil de mise à niveau pour l'environnement de phase de conception

Si vous effectuez une mise à niveau de 12.1.0.3 vers 12.1.0.4 ou une version ultérieure, vous devez à nouveau spécifier les valeurs requises dans le fichier setenv.sh/.bat.

Avant d'exécuter l'outil de mise à niveau, démarrez le serveur d'applications Web sur le système cible.

L'environnement de phase de conception d'Unica Interact utilise les tables système de Unica Campaign en tant que base de données.

Lors de l'exécution de l'outil de mise à niveau pour l'environnement de conception, vous pouvez arrêter la mise à niveau à n'importe quelle invite en saisissant abort.

L'utilisateur qui exécute l'outil de mise à niveau doit avoir accès aux fichiers exécutables du client de base de données appropriés ( $\text{split}$  ables du  $\text{split}$ ) pour la source de données des tables système Campaign.

La dernière version de l'outil de mise à niveau (aciUpgradeTool) se trouve dans le répertoire /interactDT/tools/upgrade sous votre Unica Interact installation de l'environnement de conception. Saisissez les informations demandées aux invites pour mettre à niveau les tables système de la nouvelle version d'Unica Interact. Lorsque l'outil se termine avec succès, le processus de mise à niveau est fini.

Si vous disposez de plusieurs partitions, configurez et exécutez l'outil de mise à niveau pour chaque partition.

- **Note:** Si les tables d'historique des contacts détaillées spécifiques à l'audience (exemple : UA\_DTLContactHist) ne sont pas mappées dans la configuration de Campaign sous le chemin partitions|partition#|systemTableMapping avant la mise à niveau de l'environnement pour les clients mis à niveau (si les clients mettent à niveau vers la version 12.1.0.3 et ultérieure), alors les clients mis à niveau Vous devez ajouter manuellement la colonne "ABTestBranchID" dans les tables d'historique des contacts détaillées spécifiques à l'audience (exemple : UA\_DTLContactHist) pour afficher les informations relatives aux performances des tests A/B. Les clients mis à jour peuvent ajouter cette colonne à l'aide de la requête suivante :
	- Pour la base de données Oracle :

ALTER TABLE <table d'historique des contacts détaillée spécifique à l'audience> ADD ABTestBranchID NUMBER(19,0);

• Pour les autres DB :

**A** 

ALTER TABLE <table d'historique des contacts détaillée spécifique à l'audience> ADD ABTestBranchID BIGINT;

• Exemple :

ALTER TABLE UA\_DTLContactHist ADD ABTestBranchID BIGINT;

**Note:** En cas d'échec de la migration d'anciennes stratégies, vous pouvez utiliser l'outil utilitaire de migration de stratégie pour migrer une stratégie spécifique vers une stratégie intelligente après avoir résolu le problème.

### Exécution des outils de mise à niveau pour l'environnement d'exécution

Si vous effectuez une mise à niveau de 12.1.0.3 vers 12.1.0.4 ou une version ultérieure, vous devez à nouveau spécifier les valeurs requises dans le fichier setenv.sh/.bat.

Avant d'exécuter les outils de mise à niveau, démarrez le serveur d'applications Web sur le système cible.

L'environnement d'exécution d'Unica Interact utilise les tables système de Unica Interact en tant que base de données.

Lors de l'exécution des outils de mise à niveau pour l'environnement d'exécution, vous pouvez arrêter la mise à niveau à n'importe quelle invite en saisissant abort.

Les dernières versions des outils de mise à niveau se trouvent dans le répertoire /tools/ upgrade sous votreUnica Interact installation de l'environnement d'exécution. Saisissez les informations demandées aux invites pour mettre à niveau les tables pour la nouvelle version d'Unica Interact. Lorsque l'outil se termine avec succès, le processus de mise à niveau est fini.

**Important:** N'exécutez les scripts SQL / les outils de mise à niveau qu'une seule fois par groupe de serveurs.

Exécutez les outils dans l'ordre suivant pour mettre à niveau l'environnement d'exécution Unica Interact :

- 1. Exécutez aciUpgradeTool\_runtab pour mettre à jour le systemTablesDataSource et le Unica Interact propriétés de configuration d'exécution.
- 2. Si vous utilisez l'apprentissage intégré, exécutez aciUpgradeTool\_lrntab pour mettre à jour learningTablesDataSource.
- 3. Si vous utilisez le suivi des réponses intersessions, modifiez le fichier / tools/upgrade/conf/ACIUpgradeTaskList\_crhtab.properties si nécessaire, puis exécutez aciUpgradeTool\_crhtab pour mettre à jour contactAndResponseHistoryDataSource.

Vous devez modifier le fichier ACIUpgradeTaskList\_crhtab.properties si vous mettez à niveau depuis Unica Interact version 8.x et si le Unica Interact la source de données d'exécution (telle que spécifiée dans la propriété de configuration **contactAndResponseHistoryDataSource** sous la catégorie **Interact | general**) n'est pas la même que la Unica Campaign source de données des tables système.

- 4. Si vous utilisez les tables scoreOverride ou defaultOffers, exécutez aciUpgradeTool\_usrtab pour mettre à jour le fichier prodUserDataSource.
	- $\mathcal{L}$ **Note:** Si les clients ont Platform-Campaign sur une VM et Platform-Interact sur une deuxième VM, les utilisateurs de la VM Platform-Interact doivent copier jdbc.properties à partir de la VM Platform-Campaign et le remplacer en effectuant une sauvegarde aux emplacements suivants <Interact\_Home>/tools/ bin et <Install\_Location>/install et exécutez aciUpgradeTool\_crhtab.sh.

Après avoir exécuté l'outil aciUpgradeTool\_crhtab.sh, les utilisateurs doivent restaurer le fichier jdbc.properties sur la machine virtuelle Platform-Interact.

# Redéploiement du serveur d'exécution d'Unica Interact sur le serveur d'applications Web

Après avoir mis à niveau Unica Interact, redéployez la nouvelle version installée du serveur d'exécution d'Unica Interact sur WebSphere® Application Server ou sur WebLogic. **REMARQUE :**Après la mise à niveau, le nœud de configuration treatmentStore s'affiche sous : Affinium|Interact|services|contactHist| Retrait. Cette configuration peut être supprimée à l'aide de l'outil Platform configTool.sh/configTool.bat.

# Journal de mise à niveau

Lorsque vous mettez à niveau Unica Interact, les outils de mise à niveau Unica Interact écrivent les détails du traitement, les avertissements et les erreurs dans le fichier aci upgrade. log. Consultez le fichier journal pour vérifier que la mise à niveau est correcte et sans erreur.

Par défaut, le nom du fichier journal est aci\_upgrade. Log et le fichier journal se trouve dans le répertoire logs, qui contient également les outils de mise à niveau d'Unica Interact. L'emplacement du fichier journal et le niveau de prolixité sont spécifiés dans le fichier setenv. Vous pouvez modifier le fichier setenv avant d'exécuter les outils de mise à niveau Unica Interact.

# Partitions de mise à niveau

Pour l'environnement de phase de conception, si vous avez plusieurs partitions, vous devez exécuter l'outil de mise à niveau une fois pour chaque partition. Pour l'environnement d'exécution, si vous avez plusieurs partitions, exécutez l'outil de mise à niveau une fois sur chaque serveur d'exécution.

Les partitions doivent avoir le même nom dans les versions source et cible d'Unica Interact.

## Création et remplissage des tables système Unica Interact

Si vous n'avez pas créé et rempli les tables système pendant le processus d'installation, utilisez le client de base de données pour exécuter les scripts SQL d'Interact sur la base de données appropriée ou pour créer et remplir l'environnement d'exécution, l'environnement de phase de conception, le module d'apprentissage, le profil utilisateur et les sources de données de suivi des contacts et des réponses d'Interact.

### **Tables de l'environnement de phase de conception**

Pour pouvoir activer l'environnement de phase de conception d'Unica Interact dans Unica Campaign, vous devez ajouter certaines tables dans la base de données des tables système de Unica Campaign.

Les scripts SQL se trouvent dans le répertoire *INTERACT\_HOME*/interactDT/ddl dans l'installation de l'environnement de phase de conception d'Interact.

Si les tables système de Unica Campaign sont configurées pour Unicode, utilisez le script approprié qui se trouve dans le répertoire INTERACT\_HOME/interactDT/ddl dans l'environnement de phase de conception d'Unica Interact. Il n'existe pas de scripts Unicode équivalents pour les scripts aci\_populate\_systab qui sont utilisés pour remplir les tables de l'environnement de phase de conception.

Utilisez les scripts du tableau suivant pour créer les tables de l'environnement de phase de conception d'Unica Interact :

#### **Tableau 11. Scripts pour la création des tables de l'environnement de phase de conception**

**Ce tableau à deux colonnes contient des informations sur le type de source de données dans une colonne et le nom du script dans la deuxième colonne.**

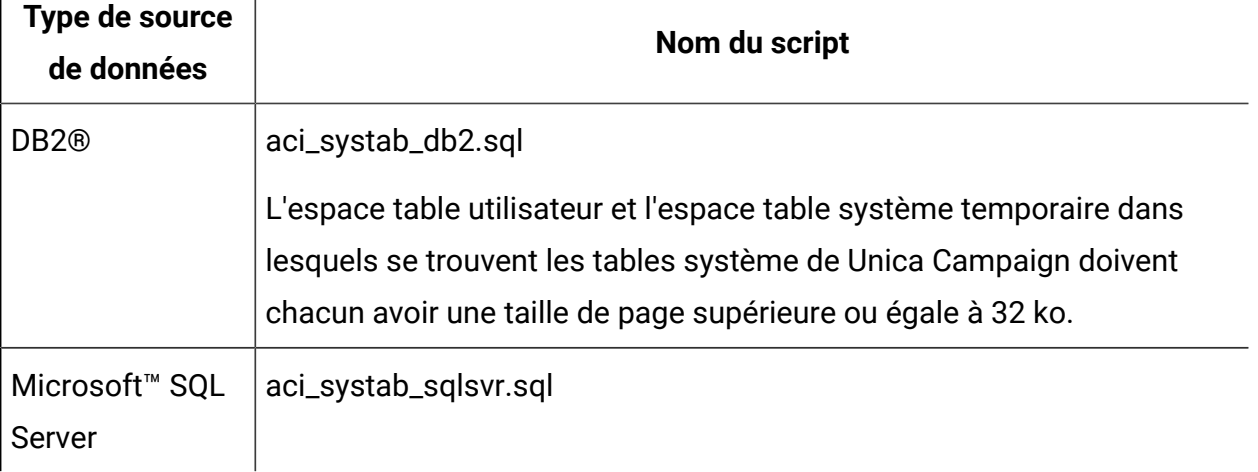

**Tableau 11. Scripts pour la création des tables de l'environnement de phase de conception Ce tableau à deux colonnes contient des informations sur le type de source de données dans une colonne et le nom du script dans la deuxième colonne.**

**(suite)**

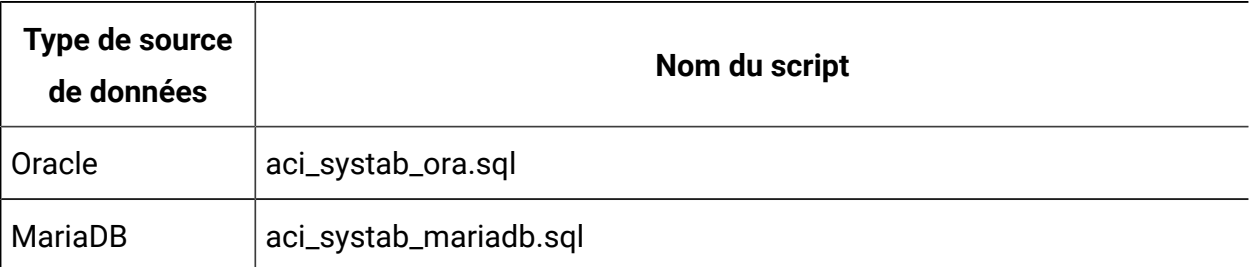

Utilisez les scripts du tableau suivant pour remplir les tables de l'environnement de phase de conception d'Interact :

### **Tableau 12. Scripts pour le remplissage des tables de l'environnement de phase de conception**

**Ce tableau à deux colonnes contient des informations sur le type de source de données dans une colonne et le nom du script dans la deuxième colonne.**

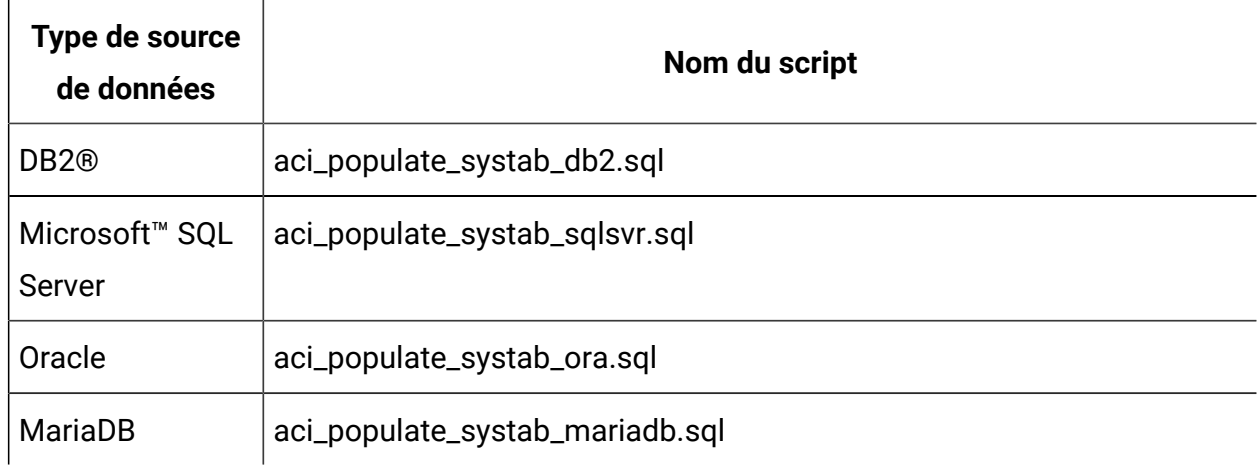

### **Tables de l'environnement d'exécution**

Les scripts SQL se trouvent dans le répertoire <INTERACT\_HOME>/ddl sous le répertoire d'installation d'Interact.

Si vos tables d'exécution Interact sont configurées pour Unicode, utilisez le script approprié qui se trouve dans le répertoire <INTERACT\_HOME>/ddl/Unicode pour créer les tables d'exécution. Il n'existe pas de scripts Unicode équivalents pour les scripts aci\_populate\_runtab utilisés pour remplir les tables d'exécution.

Vous devez exécuter les scripts SQL une fois pour chaque source de données du groupe de serveurs.

Utilisez les scripts du tableau suivant pour créer les tables de l'environnement d'exécution d'Interact :

**Tableau 13. Scripts pour la création des tables de l'environnement d'exécution**

**Ce tableau à deux colonnes contient des informations sur le type de source de données dans une colonne et le nom du script dans la deuxième colonne.**

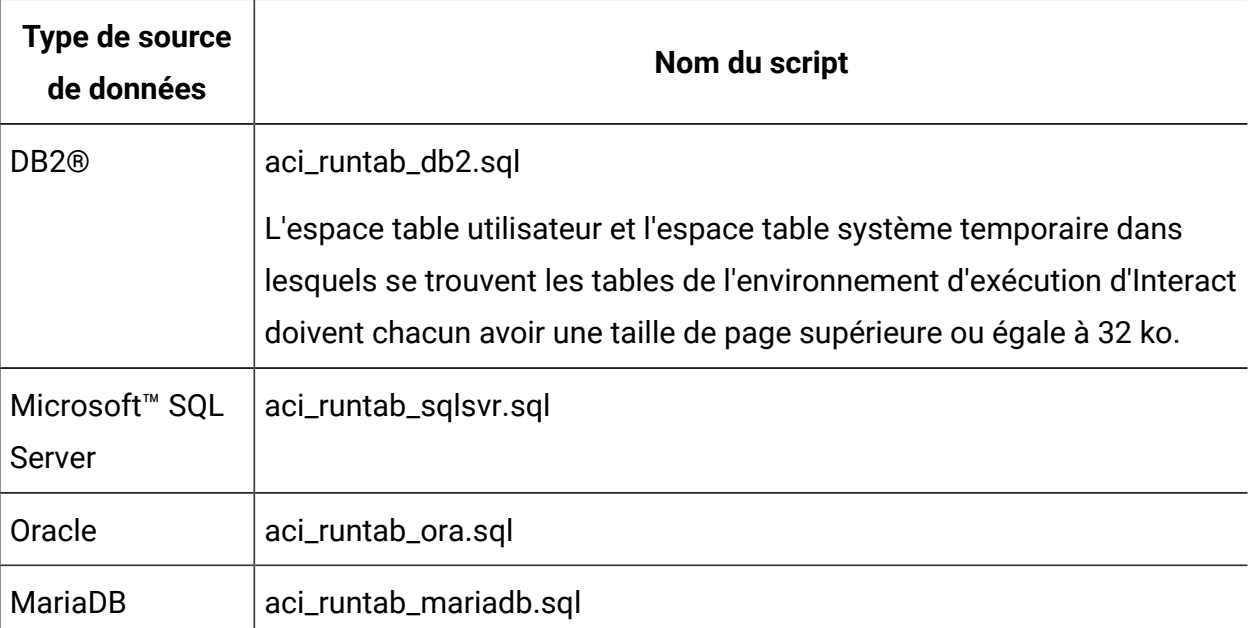

Utilisez les scripts du tableau suivant pour remplir les tables de l'environnement d'exécution d'Interact :

## **Tableau 14. Scripts pour l'alimentation des tables de l'environnement d'exécution Ce tableau à deux colonnes contient des informations sur le type de source de données dans une colonne et le nom du script dans la deuxième colonne.**

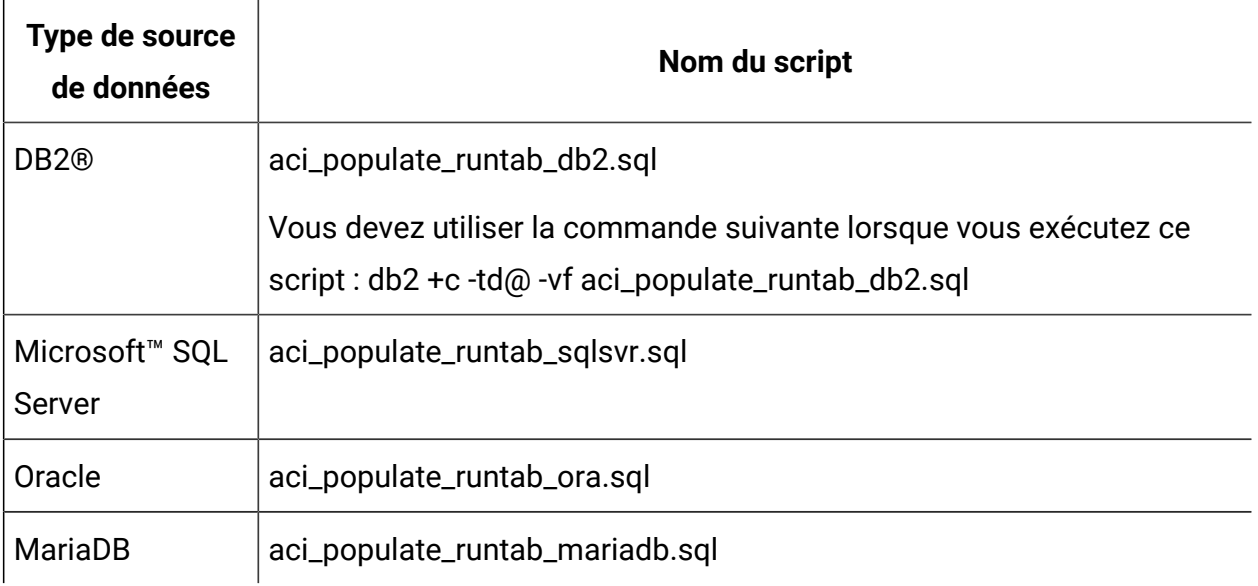

**Remarque** : Vous devez remplacer la valeur 64 de la taille de la colonne UACI\_EligStat.offerName par la valeur 130 (ou 390 pour les tables Unicode) afin de préserver la compatibilité avec Unica Campaign. Utilisez les exemples d'instruction SQL ci-après pour cette modification.

```
Non-Unicode
DB2: ALTER table UACI_EligStat ALTER COLUMN OfferName SET DATA TYPE 
varchar(130);
ORACLE: ALTER TABLE UACI_EligStat MODIFY OfferName varchar2(130);
SQLSVR: ALTER TABLE UACI_EligStat alter column OfferName 
 varchar(130) not null;
MariaDB: ALTER TABLE UACI_EligStat modify column OfferName 
  varchar(130) not null;
```

```
Unicode
DB2: ALTER table UACI_EligStat ALTER COLUMN OfferName SET DATA TYPE 
 varchar(390);
ORACLE: ALTER TABLE UACI_EligStat MODIFY OfferName varchar2(390);
SQLSVR: ALTER TABLE UACI_EligStat alter column OfferName 
 nvarchar(390) not null;
MariaDB: ALTER TABLE UACI_EligStat modify column OfferName 
  nvarchar(390) not null;
```
### **Tables d'apprentissage**

Vous pouvez utiliser les scripts SQL pour créer et remplir les tables pour des fonctions facultatives telles que l'apprentissage, les offres globales, la substitution de score et le suivi de l'historique des contacts et des réponses.

Tous les scripts SQL se trouvent dans le répertoire <Interact\_HOME>/ddl.

**Remarque :** Le module d'apprentissage intégré requiert une source de données distincte de celle des tables de l'environnement d'exécution d'Unica Interact. Pour le module d'apprentissage intégré, vous devez créer une source de données qui comporte toutes les données d'apprentissage. Cette source de données distincte peut communiquer avec tous les groupes de serveurs, ce qui signifie que vous pouvez apprendre à partir de vos différents points de contact simultanément.

Si vos tables d'exécution Interact sont configurées pour Unicode, utilisez le script approprié qui se trouve dans <*Interact\_HOME>/ddl/Unicode directory* pour créer les tables d'apprentissage.

Utilisez les scripts du tableau suivant pour créer les tables d'apprentissage d'Interact :

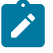

#### **Tableau 15. Scripts de création des tables d'apprentissage**

**Ce tableau à deux colonnes contient des informations sur le type de source de données dans une colonne et le nom du script dans la deuxième colonne.**

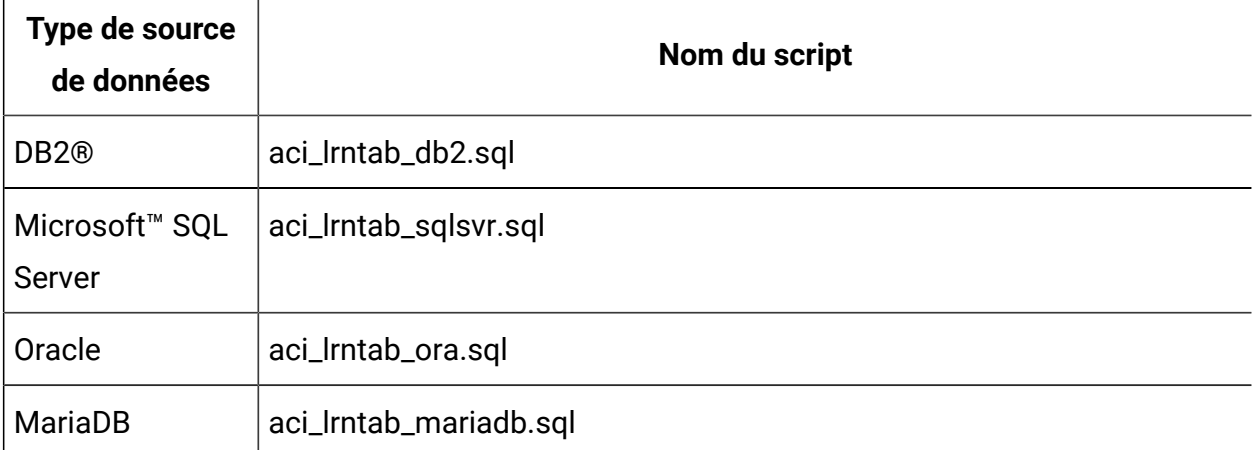

### **Tables d'historique des contacts et des réponses**

Vous devez exécuter des scripts SQL sur les tables d'historique des contacts et des réponses si vous souhaitez utiliser le suivi des réponses inter-session ou la fonction avancée d'apprentissage.

Tous les scripts SQL se trouvent dans le répertoire d'installation d'Interact.

 $\mathcal{L}$ **Remarque :** L'utilisation des fonctions d'historique des contacts et des réponses requiert une source de données distincte de celle des tables de l'environnement d'exécution d'Interact. Pour utiliser les fonctions d'historique des contacts et des réponses, vous devez créer une source de données pour référencer les données des contacts et des réponses. Cette source de données distincte peut communiquer avec tous les groupes de serveurs.

Si les tables d'historique des contacts sont configurées pour Unicode, utilisez le script approprié qui se trouve dans le répertoire *Unicode* au même emplacement que le script standard utilisé pour créer les tables d'apprentissage.

Utilisez les scripts du tableau suivant pour créer les tables d'historique des contacts et des réponses d'Interact :

#### **Tableau 16. Scripts de création des tables d'historique des contacts**

**Ce tableau à deux colonnes contient des informations sur le type de source de données dans une colonne et le nom du script dans la deuxième colonne.**

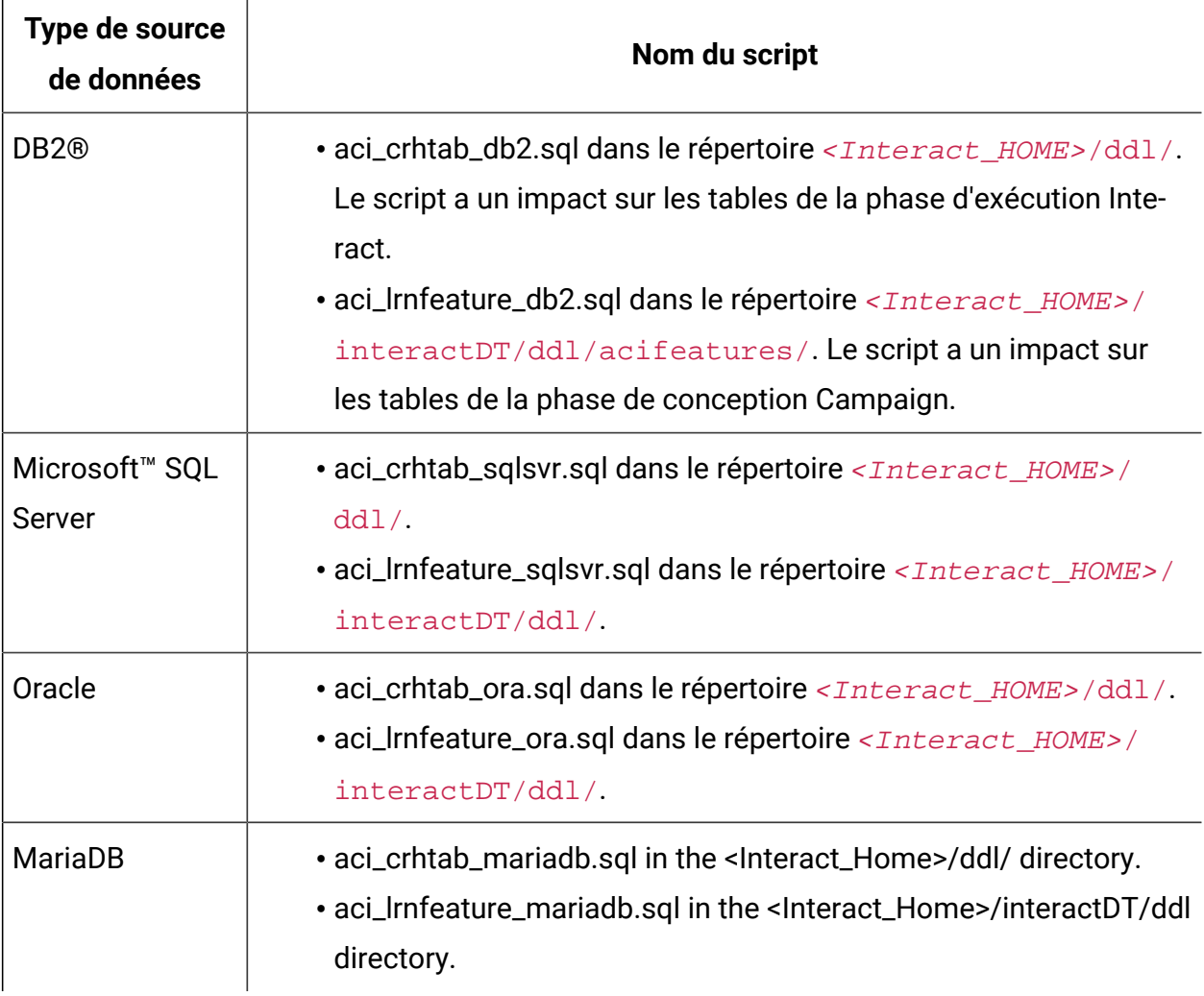

# Déploiement d'Unica Interact

Vous devez déployer l'environnement d'exécution d'Unica Interact pour chaque instance du serveur d'exécution que vous installez. L'environnement de conception d'Interact est déployé automatiquement avec le Campaign Fichier EAR ou WAR.

Vous devez savoir utiliser votre serveur d'applications Web. Pour plus d'informations, consultez la documentation de votre serveur d'applications Web.

### **Prise en charge du proxy HTTP dans l'API et la passerelle OMO**

- Lorsque des messages déclenchés sont configurés pour utiliser une connexion HTTP, un proxy HTTP peut être configuré avec une authentification entre Interact et le nœud final.
- Si la bibliothèque client (interact\_client.jar) est utilisée pour connecter le client aux serveurs d'exécution Interact, un proxy HTTP peut être configuré avec une authentification entre l'exécution de l'application du client et d'Interact.

### **Déploiement de l'environnement de phase de conception**

Après avoir installé Unica Interact, l'environnement de conception est déployé automatiquement lorsque vous déployez UnicaCampaign. Après avoir déployé le Campaign.war, les procédures de configuration activent automatiquement l'Unica Interact environnement de conception dans Campaign. Le fichier Campaign.war se trouve dans le répertoire d'installation Campaign.

### **Déploiement de l'environnement d'exécution**

Vous devez déployer l'Unica Interact environnement d'exécution en déployant le fichier InteractRT.war pour chaque instance du serveur d'exécution que vous installez ou mettez à niveau. Par exemple, si six instances d'un serveur d'exécution existent, vous devez installer et déployer l'environnement d'exécution d'Unica Interact six fois. Vous pouvez déployer l'environnement d'exécution sur le même serveur que l'environnement de phase de conception ou vous pouvez déployer l'environnement d'exécution Unica Interact sur un serveur distinct. InteractRT.war est dans l'Unica Interact répertoire d'installation.

**Note:** Lorsque vous déployez Unica Interact environnement d'exécution, la racine de contexte doit être définie sur /interact. N'utilisez pas d'autre valeur pour la racine de contexte, faute de quoi la navigation vers l'environnement d'exécution et parmi les liens et les pages d'exécution d'Interact ne fonctionne pas correctement.

**2** Note: Si Unica Interact est mis à niveau, il est obligatoire de définir la variable d'environnement INTERACT\_HOME afin qu'elle redirige vers le répertoire d'installation Unica Interact pour générer un fichier interact.log. A partir de la version 11.1, log4j est remplacé par "log4j2". Vous devrez copier les entrées personnalisées depuis le fichier'interact\_log4j.peoperties' de la configuration de base vers la configuration cible 11.1 dans le fichier 'interact\_log4j2.xml'.

**Note:** En cas de déploiement de Tomcat, incluez les paramètres suivants dans le fichier instance name/conf/server.xml. maxHttpHeaderSize="209715200" maxPostSize="-1"

## Déploiement d'Unica Interact sur WebSphere Application Server

Vous pouvez déployer l' environnement d'exécution du produit sur les versions prises en charge de WebSphere® Application Server (WAS) à partir d'un fichier WAR ou d'un fichier EAR. L'environnement de conception est déployé automatiquement avec le fichier EAR ou WAR du produit.

- Vérifiez que le codage multilingue est activé dans WAS.
- Lorsque vous exécutez l'assistant Installation d'une nouvelle application, assurez-vous de définir le Niveau de source de kit JDK sur 18.
- Assurez-vous d'ajouter javax.el-3.0.1-b11.jar dans le répertoire lib du serveur WAS.

## Déploiement d'Unica Interact sur WAS à partir d'un fichier EAR

Vous pouvez déployer Unica Interact par l'intermédiaire d'un fichier EAR si vous avez inclus Interact dans un fichier EAR lors de l'exécution du programme d'installation d'Unica.

- Vérifiez que votre version de WebSphere® respecte les conditions décrites dans le document Recommended Software Environments and Minimum System Requirements, en particulier les groupes de correctifs ou mises à niveau requis.
- Veillez à créer les sources de données et le fournisseur de base de données dans WebSphere®.
- 1. Accédez à WebSphere® Integrated Solutions Console.
- 2. Procédez de la manière suivante, si vos tables système se trouvent dans DB2® :
	- a. Cliquez sur la source de données que vous avez créée. Accédez à **Propriétés personnalisées** pour la source de données.
	- b. Sélectionnez le lien **Propriétés personnalisées**.
	- c. Définissez la valeur de la propriété **resultSetHoldability** sur 1.

Si vous ne voyez pas de propriété **resultSetHoldability**, créez la propriété **resultSetHoldability** et affectez-lui la valeur 1.

- 3. Accédez à **Applications > Types d'application > Applications d'entreprise WebSphere** et cliquez sur **Installer**.
- 4. Dans la fenêtre **Préparation de l'installation de l'application**, cochez la case **Detailed Show all options and parameters** et cliquez sur **Suivant**.
- 5. Cliquez sur **Continuer** pour voir l'assistant d'**installation d'une nouvelle application**.
- 6. Acceptez les paramètres par défaut des fenêtres d'installation d'une nouvelle application, sauf pour les fenêtres suivantes :
	- A l'étape 1 de l'assistant d'**installation d'une nouvelle application**, cochez la case **Précompiler les fichiers JavaServer Pages**.
	- A l'étape 3 de l'assistant d'installation, définissez le **Niveau de source de kit JDK** sur 18.
	- A l'étape 9 de l'assistant d'installation, affectez au paramètre **Racine du contexte** la valeur /Interact.
- 7. Dans le panneau de navigation de gauche de WebSphere® Integrated Solutions Console, accédez à **Applications > Types d'application > applications d'entreprise WebSphere**.
- 8. Dans la fenêtre Applications d'entreprise, sélectionnez le fichier EAR que vous voulez déployer.
- 9. Dans la section **Propriétés du module Web**, cliquez sur **Gestion de session** et sélectionnez les cases à cocher suivantes :
	- **Remplacer la gestion de session**
	- **Activer les cookies**
- 10. Cliquez sur **Activer les cookies** et entrez un nom unique dans la zone **Nom du cookie**.
- 11. Si vous utilisez la version 8 de WebSphere® Application Server, sélectionnez **Serveurs**

**> WebSphere Application Server > serveur 1 > Gestion de session > Activer les cookies** et désélectionnez la case à cocher **Associer les cookies de session à la valeur HTTPOnly pour éviter les attaques de script CCS**.

- 12. Dans la section **Propriétés du détail**, sélectionnez **Chargement de classes et détection de mise à jour**.
- 13. Dans la section **Ordre du chargeur de classes**, sélectionnez l'option **Classes chargées en premier avec un chargeur de classe parent**.
- 14. Dans campaign.ear, ouvrez la section **Gestion des modules** et sélectionnez l'option **Classes chargées en premier avec un chargeur de classe local (dernier parent)**.
- 15. Pour **Règle du chargeur de classes WAR**, sélectionnez l'option **Chargeur de classes pour chaque fichier WAR de l'application**.
- 16. Accédez à **Serveurs d'application > votre serveur > Définition de processus > Machine virtuelle Java** .
- 17. Dans la section **Arguments JVM génériques**, entrez les arguments JVM suivants :

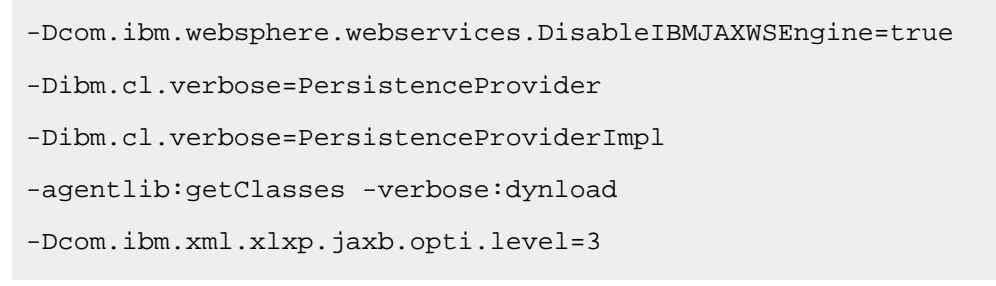

18. Commencez le déploiement.

Déploiement d'Unica Interact sur WAS à partir d'un fichier WAR Vous pouvez déployer l'application Unica Interact à partir d'un fichier WAR sur WAS.

Effectuez les tâches suivantes avant de déployer le produit :

- Vérifiez que votre version de WebSphere® respecte les conditions décrites dans le document Recommended Software Environments and Minimum System Requirements, en particulier les groupes de correctifs ou mises à niveau requis.
- Veillez à créer les sources de données et le fournisseur de base de données dans WebSphere®.
- 1. Accédez à WebSphere® Integrated Solutions Console.
- 2. Procédez de la manière suivante, si vos tables système se trouvent dans DB2® :
	- a. Cliquez sur la source de données que vous avez créée. Accédez aux propriétés personnalisées pour la source de données.
	- b. Sélectionnez le lien Propriétés personnalisées.
	- c. Définissez la valeur de la propriété **resultSetHoldability** sur 1.

Si vous ne voyez pas de propriété **resultSetHoldability**, créez la propriété **resultSetHoldability** et affectez-lui la valeur 1.

- 3. Accédez à **Applications > Types d'application > Applications d'entreprise WebSphere** et cliquez sur **Installer**.
- 4. Dans la fenêtre **Préparation de l'installation de l'application**, cochez la case **Detailed Show all options and parameters** et cliquez sur **Suivant**.
- 5. Cliquez sur **Continuer** pour voir l'assistant d'**installation d'une nouvelle application**.
- 6. Acceptez les paramètres par défaut des fenêtres d'**installation d'une nouvelle application**, sauf pour les fenêtres suivantes :
	- A l'étape 1 de l'assistant d'**installation d'une nouvelle application**, cochez la case **Précompiler les fichiers JavaServer Pages**.
	- A l'étape 3 de l'assistant d'installation, définissez le **Niveau de source de kit JDK** sur 18.
	- A l'étape 9 de l'assistant d'installation, affectez au paramètre **Racine du contexte** la valeur /Campaign.
	- A l'étape 10 de l'assistant d'installation, affectez au paramètre **Racine du contexte** la valeur /interact.
- 7. Dans le panneau de navigation de gauche de WebSphere® Integrated Solutions Console, accédez à **Applications > Types d'application > applications d'entreprise WebSphere**.
- 8. Dans la fenêtre Applications d'entreprise, cliquez sur le fichier unica.war.
- 9. Dans la fenêtre Applications d'entreprise, cliquez sur le fichier Campaign.war.
- 10. Dans la fenêtre Applications d'entreprise, cliquez sur le fichier InteractRT.war.
- 11. Dans la fenêtre Applications d'entreprise, cliquez sur le fichier plan.war.
- 12. Dans la section **Propriétés du module Web**, cliquez sur **Gestion de session** et sélectionnez les cases à cocher suivantes :
	- **Remplacer la gestion de session**
	- **Activer les cookies**
- 13. Cliquez sur **Activer les cookies** et entrez un nom unique dans la zone **Nom du cookie**.
- 14. Si vous utilisez la version 8 de WebSphere® Application Server, sélectionnez **Serveurs > WebSphere Application Server > serveur 1 > Gestion de session > Activer les cookies** et désélectionnez la case à cocher **Associer les cookies de session à la valeur HTTPOnly pour éviter les attaques de script CCS**.
- 15. Dans la section **Applications > Applications d'entreprise** du serveur, sélectionnez le fichier WAR que vous avez déployé.
- 16. Dans la section **Propriétés du détail**, sélectionnez **Chargement de classes et détection de mise à jour**.
- 17. Dans la section **Ordre du chargeur de classes**, sélectionnez l'option **Classes chargées en premier avec un chargeur de classe local (dernier parent)**.
- 18. A la section **Modules**, sélectionnez **Gestion des modules > interact** et sous **Ordre du chargeur de classes**, sélectionnez l'option **Classes chargées en premier avec un chargeur de classes local (dernier parent)**.
- 19. Entrez la racine de contexte de l'application : /interact.
- 20. A la section **Règles de chargeur de classes WAR**, sélectionnez l'option **Chargeur de classes unique pour l'application**.
- 21. Pour déployer Interact, sélectionnez **interact > Gestion des modules> interact.war > Ordre du chargeur de classes**. Pour **Ordre du chargeur de classes**, sélectionnez **Classes chargées en premier avec un chargeur de classes local (dernier parent)** dans **Gestion des modules**.
- 22. Pour **Règles de chargeur de classes WAR**, sélectionnez **Chargeur de classes unique pour l'application**.
- 23. Accédez à **Serveurs d'application > votre serveur > Définition de processus > Machine virtuelle Java** .
- 24. Dans la section **Arguments JVM génériques**, entrez les arguments JVM suivants :

```
-Dcom.ibm.websphere.webservices.DisableIBMJAXWSEngine=true
-Dibm.cl.verbose=PersistenceProvider
-Dibm.cl.verbose=PersistenceProviderImpl
-agentlib:getClasses -verbose:dynload
-Dcom.ibm.xml.xlxp.jaxb.opti.level=3
```
25. Commencez le déploiement.

# Déploiement d'Unica Interact sur WebLogic

Vous pouvez déployer les produits Unica sur WebLogic.

Suivez les instructions ci-dessous lorsque vous déployez Unica Interact sur Weblogic :

- Les produits Unica HCL personnalisent la machine virtuelle Java utilisée par WebLogic. Vous devrez peut-être créer une instance WebLogic dédiée aux produits Unica si vous rencontrez des erreurs liées à la machine virtuelle Java.
- Vérifiez que le kit de développement de logiciels sélectionné pour le domaine WebLogic que vous utilisez est le kit de développement de logiciels Sun en consultant le script de démarrage (startWebLogic.cmd) de la variable JAVA\_VENDOR. Elle devrait être définie sur : JAVA\_VENDOR=Sun. S'il a pour valeur JAVA\_VENDOR=BEA, cela signifie que JRockit a été sélectionné. JRockit n'est pas pris en charge. Pour changer le kit de développement de logiciels sélectionné, reportez-vous à la documentation de WebLogic.
- Déployez les produits Unica en tant que modules d'application Web.
- Sur les systèmes UNIX™, vous devez démarrer WebLogic à partir de la console pour autoriser le rendu correct des graphiques. La console est généralement la machine sur laquelle le serveur est exécuté. Toutefois, dans certains cas, le serveur d'applications Web est configuré différemment.

Si une console n'est pas accessible ou n'existe pas, vous pouvez émuler une console à l'aide d'Exceed. Vous devez configurer Exceed de telle sorte que le processus Xserver local se connecte au poste UNIX™ en mode fenêtre racine ou fenêtre simple. Si vous démarrez le serveur d'applications Web via Exceed, Exceed doit continuer à s'exécuter en arrière-plan pour que le serveur d'applications Web puisse continuer à s'exécuter. Si vous rencontrez des problèmes avec le rendu des graphiques, contactez le support technique d'pour obtenir des instructions détaillées.

La connexion au poste UNIX™ via telnet ou SSH génère toujours des problèmes de rendu des graphiques.

- Si vous configurez WebLogic pour qu'il utilise le plug-in IIS, reportez-vous à la documentation de WebLogic.
- Ajoutez les paramètres suivants dans la section JAVA\_OPTIONS de startWeblogic.cmd OU startWeblogic.sh:

```
-Dinteract.home=Unica Interact installation directory
-Dfile.encoding=UTF-8
```
• Si vous effectuez le déploiement dans un environnement de production, spécifiez une valeur au moins égale à 1024 comme paramètres de taille du segment de mémoire JVM en ajoutant la ligne suivante dans le script setDomainEnv :

Set MEM ARGS=-Xms1024m -Xmx1024m -XX:MaxPermSize=256m

• Dans certains cas, le déploiement d'anciens canaux interactifs existants ou de canaux interactifs possédant des historiques de déploiement volumineux peut contraindre le système et requérir 2 048 Mo ou plus d'espace de segment de mémoire Java™ pour la phase de conception Unica Campaign et/ou la phase d'exécution Interact.

Les administrateurs système peuvent ajuster la quantité de mémoire disponible pour les systèmes de déploiement à l'aide des paramètres JVM suivants :

-Xms####m -Xmx####m -XX:MaxPermSize=256m

Où les caractères #### correspondent à 2 048 ou à une valeur plus élevée (selon la charge du système). Notez qu'un serveur d'applications 64 bits et qu'une machine virtuelle Java sont généralement nécessaires pour les valeurs supérieures à 2 048.

Il s'agit des valeurs minimales recommandées. Analysez vos exigences de dimensionnement pour déterminer les valeurs correctes pour vos besoins.

## Déploiement de Unica Interact sur le serveur d'applications Tomcat

Redéployez le fichier WAR Unica Interact sur le serveur d'applications Tomcat (TAS).

## Procédure à inclure lors de la configuration du serveur d'applications Tomcat

Lorsque vous configurez Unica Interact sur le serveur d'applications Tomcat, procédez comme suit :

Vous devez ajouter les sources de données d'exécution Test, Production et Interact dans le fichier Campaign.xml de l'instance Tomcat Unica Campaign. Par exemple :

```
<Resource name="<testDataSource>" 
 factory="com.unica.manager.tomcat.utils.TomcatDSFactory" 
auth="Application" type="javax.sql.DataSource"
maxActive="30" maxIdle="10" maxWait="10000"
username="<db user for test schema>" password="<db password>" 
 driverClassName=
"<db specific class name>" url="<db specific jdbc url>"/>
<Resource name="<prodDataSource>" 
 factory="com.unica.manager.tomcat.utils.TomcatDSFactory"
 auth="Application" type="javax.sql.DataSource"
maxActive="30" maxIdle="10" maxWait="10000"
username="<db user for prod schema>" password="<db password>"
```
driverClassName=

"<db specific class name>" url="<db specific jdbc url>"/>

<Resource name="**<InteractRunTimeDataSource>**" factory="com.unica.manager.tomcat.utils.TomcatDSFactory"

```
auth="Application" type="javax.sql.DataSource"
maxActive="30" maxIdle="10" maxWait="10000"
username="<db user for runtime schema>" password="<db password>"
driverClassName="<db specific class name>" url="<db specific jdbc url>"/>
```

```
<Resource name="<InteractLearningDS>"
```
 factory="com.unica.manager.tomcat.utils.TomcatDSFactory" auth="Application" type="javax.sql.DataSource" maxActive="30" maxIdle="10" maxWait="10000" username="<db user for runtime schema>" password="<db password>" driverClassName="<db specific class name>" url="<db specific jdbc url>"/>

Note - {{You can encrypt DB password using }}encryptTomcatDBPasswords utility located in <Platform\_Home>/tools/bin

**Remarque :** Ajoutez le préfixe « java:/comp/env/ » lors de la définition de la source de données/JNDI.

Par exemple : La source de données d'exécution doit être fournie en tant que « java:/comp/env/InteractRTDS » et de la même manière pour d'autres sources de données : InteractLearningDS, prodUserDataSource, testRunDataSource, contactAndResponseHistoryDataSource.

## Déploiement de Unica Interact sur JBoss

Vous pouvez déployer l'application Unica Interact à partir d'un fichier WAR ou d'un fichier EAR sur le serveur d'applications JBoss (JAS).

Avant de déployer Unica Interact sur JBoss :

- Vérifiez que la version de JBoss est conforme aux conditions préalables décrites dans le document Recommended Software Environments and Minimum System Requirements, y compris les groupes de correctifs ou les mises à jour.
- Vérifiez que vous utilisez la console JBoss Integrated Solutions pour configurer JBoss Application Server. La procédure qui suit vous guide dans la configuration des contrôles spécifiques.
- **Remarque :** Les contrôles de l'interface de JBoss Application Server peuvent s'afficher dans une séquence et sous des libellés différents selon la version du produit.

Procédez comme suit pour définir l'environnement pour le déploiement de Unica Interact :

- 1. Les paramètres JVM peuvent être ajoutés au script standalone.conf dans le dossier JBOSS\_EAP\_HOME/bin.
- 2. Si vous effectuez le déploiement dans un environnement de production, spécifiez une valeur au moins égale à 1024 comme paramètres de taille du segment de mémoire JVM en ajoutant la ligne suivante dans le script standalone.conf :Set MEM\_ARGS=- Xms1024m -Xmx1024m -XX:MaxPermSize=256m
- 3. Dans certains cas, le déploiement d'anciens canaux interactifs existants ou de canaux interactifs possédant des historiques de déploiement volumineux peut contraindre le système et requérir 2 048 Mo ou plus d'espace de segment de mémoire Java pour la phase de conception Campaign et/ou la phase d'exécution Interact.Les administrateurs système peuvent ajuster la quantité de mémoire disponible pour les systèmes de déploiement à l'aide des paramètres JVM suivants :-xms####m -Xmx####m -XX:MaxPermSize=256moù les caractères #### correspondent à 2 048 ou à une valeur plus élevée (selon la charge du système). **Remarque** : un serveur d'applications 64 bits et qu'une machine virtuelle Java sont généralement nécessaires pour les valeurs supérieures à 2048. Il s'agit des valeurs minimales recommandées. Analysez vos exigences de dimensionnement pour déterminer les valeurs correctes pour vos besoins.
- 4. Rendez-vous sur la console d'administration de la plateforme de l'application d'entreprise JBoss.
- 5. Déployez interact.ear /interactRT.war sur JBOSS.

## Configuration de la fonctionnalité activityOrchastrator sur JBOSS

Pour utiliser la fonctionnalité activityOrchastrator, veuillez effectuer les étapes suivantes.

- 1. Lancez le service autonome JBOSS via la commande suivante : standalone.bat server-config=standalone-full.xml standalone.sh –server-config=standalone-full.xml
- 2. Ouvrez l'interface de ligne de commande JBOSS, connectez-vous au serveur JBoss et exécutez les commandes suivantes : jms-queue add --queue-address=<queue-name> --entries=[java:/jms/<queue-name>] <queue-name>: Nom de la file d'attente (Par ex. test)
- 3. Ajoutez également un utilisateur du serveur d'applications à l'aide de la commande suivante depuis l'emplacement <JBOSS-HOME>/bin : add-user.bat/sh -a -u <username> -p <password> -g guest Par ex. : uname/pass : jboss/jboss123
- 4. Créez des connexions JDBC comme indiqué dans la section JBOSS "Informations relatives à la création de connexions JDBC" dans ce guide.
- 5. Déployez <path-to-war>/interactRT.war.
- 6. Vous devez ajouter deux paramètres de récepteur pour configurer activityOrchastrator : nom d'utilisateur et mot de passe.Remarque : [le nom d'utilisateur et le mot de passe sont les identifiants du serveur d'applications JBOSS]
- 7. Redémarrez le serveur.

# Vérification de l'installation d'Unica Interact

Vous devez vérifier si Unica Interact est correctement installé en confirmant que vous pouvez accéder aux canaux interactifs et à l'URL d'exécution d'Unica Interact.

- 1. Pour vérifier que l'environnement de phase de conception d'Unica Interact est installé, connectez-vous à la console Unica et confirmez que vous pouvez accéder à **Campaign> Canaux interactifs**.
- 2. Effectuez les étapes suivantes pour vérifier que l'environnement d'exécution Unica Interact est correctement installé :
	- a. Accédez à l'URL d'exécution d'Unica Interact via un navigateur Web pris en charge.

L'URL d'exécution est :

http://host.domain.com:port/interact/jsp/admin.jsp

où host.domain.com correspond à l'ordinateur sur lequel Unica Interact est installé et port est le numéro de port sur lequel le serveur d'applications d'Interact est en mode écoute.

b. Cliquez sur **InteractStatut d'initialisation**.

Si le serveur d'Unica Interact s'exécute correctement, Unica Interact répond avec le message suivant :

System initialized with no errors!

En cas d'échec de l'initialisation, consultez la procédure d'installation et confirmez que vous avez suivi toutes les instructions.

# Configuration supplémentaire pour une sécurité améliorée

Les procédures de cette section décrivent certaines configurations supplémentaires dans le serveur d'applications Web. Elles sont facultatives, mais recommandées pour une sécurité améliorée.

# Désactivation de l'indicateur X-Powered-By

Si votre organisation redoute que l'indicateur X-Powered-By de la variable d'en-tête représente un risque de sécurité, vous pouvez le désactiver à l'aide de cette procédure.

- 1. Si vous utilisez WebLogic, dans la console d'administration, sous **domainName > Configuration > Web Application**, définissez **X-Powered-By Header** sur **X-Powered-By Header will not be sent**.
- 2. Si vous utilisez WebSphere®, procédez comme suit.
	- a. Dans la console d'administration WebSphere®, accédez à **Serveurs > Types de serveurs > Serveurs d'applications WebSphere > server\_name > Paramètres du conteneur Web > Conteneur Web**.
	- b. Sous **Propriétés supplémentaires**, sélectionnez **Propriétés personnalisées**.
	- c. Sur la page Propriétés personnalisées, cliquez sur **Nouveau**.
	- d. Sur la page Paramètres, créez une propriété personnalisée nommée com.ibm.ws.webcontainer.disablexPoweredBy et définissez la valeur sur false.
	- e. Cliquez sur **Appliquer** ou sur **OK**.
	- f. Cliquez sur **Enregistrer** dans la barre des tâches de la console pour enregistrer vos modifications de configuration.
	- g. Redémarrez le serveur.

## Configuration d'un chemin d'accès aux cookies restrictif

Dans votre serveur d'applications Web, vous pouvez restreindre l'accès aux cookies à une application spécifique afin d'améliorer la sécurité. Si cet accès n'est pas restreint, les cookies sont valides dans toutes les applications déployées.

- 1. Si vous utilisez WebLogic, effectuez les étapes ci-après.
	- a. Extrayez le fichier  $weblopic.xml$  du package WAR ou EAR où vous souhaitez ajouter le chemin de cookie restrictif.
	- b. Ajoutez ce qui suit au fichier weblogic.xml, où context-path est le chemin de contexte de l'application déployée. Pour les applications Unica, le chemin de contexte est généralement /unica.

```
 <session-descriptor> <session-param> 
 <param-name>CookiePath</param-name> <param-value>/context-path> 
 </param-value> </session-param> </session-descriptor>
```
- c. Régénrez le fichier WAR ou EAR.
- 2. Si vous utilisez WebSphere®, procédez comme suit.
	- a. Dans la console d'administration WebSphere®, accédez à l'onglet **Session Manager > Cookie**.
	- b. Définissez le **chemin du cookie** sur le chemin de contexte de votre application.

Pour les applications Unica, le chemin de contexte est généralement /unica.

# Chapitre 4. Désinstallation d'Unica Interact

Exécutez les programmes de désinstallation d'Unica Interact pour désinstaller Unica Interact. Lorsque vous exécutez le programme de désinstallation d'Unica Interact, les fichiers créés lors du processus d'installation sont supprimés. Par exemple, les fichiers tels que les fichiers de configuration, les informations de registre du programme d'installation et les données utilisateur sont supprimés de l'ordinateur.

Lorsque vous installez des produits Unica, un programme de désinstallation est inclus dans le répertoire Uninstall *Product*, où Product est le nom de votre produit . Sous Windows™, une entrée est également ajoutée à la liste d'**ajout ou de suppression de programmes** dans le Panneau de configuration.

Si vous supprimez manuellement les fichiers de votre répertoire d'installation au lieu d'exécuter le programme de désinstallation, cela peut entraîner une installation incomplète si vous réinstallez ultérieurement un produit au même emplacement. La désinstallation d'un produit ne retire pas sa base de données. Le programme de désinstallation ne retire que les fichiers créés par défaut pendant l'installation. Tout fichier créé ou généré après l'installation n'est pas supprimé.

En plus des instructions générales pour la désinstallation des produits Unica, suivez les instructions suivantes lorsque vous désinstallez Unica Interact :

- Si vous disposez de plusieurs installations d'exécution d'Unica Interact utilisant la même installation de Unica Unica Platform, vous devez supprimer la connectivité du réseau du poste de travail d'exécution d'Unica Interact avant de lancer le programme de désinstallation. Si vous n'effectuez pas cette opération, les données de configuration de toutes les autres installations d'exécution d'Unica Interact sont désinstallées de Unica Platform.
- Vous pouvez ignorer les avertissements relatifs aux échecs de désenregistrement auprès de Unica Platform.
- Vous pouvez, par précaution, exporter une copie de votre configuration avant de désinstaller Unica Interact.
- Si vous désinstallez l'environnement de conception d'Unica Interact, vous devrez peut-être désenregistrer Unica Interact manuellement après avoir exécuté le

programme de désinstallation. Utilisez l'utilitaire configtool pour désinstaller full\_path\_to\_Interact\_DT\_installation\_directory\interactDT\conf \interact\_navigation.xml.

- **Remarque :** Sous UNIX™, c'est le compte utilisateur qui a installé Unica Interact qui doit exécuter le programme de désinstallation.
	- 1. Si vous avez déployé l'application Web Interact, annulez son déploiement à partir de WebSphere® ou WebLogic.
	- 2. Arrêtez le programme d'écoute d'Unica Interact.
	- 3. Pour supprimer les tables d'Unica Optimize dans la base de données des tables système, exécutez le script aco\_systab\_drop.sql dans le répertoire dd1 du répertoire d'installation de Unica Interact. Si le répertoire  $d d\mathbf{l}$  se trouve dans le répertoire d'installation du produit, exécutez les scripts qui se trouvent dans le répertoire  $\text{dcl}$ pour supprimer les tables dans la base de données des tables système.
	- 4. Arrêtez WebSphere® ou WebLogic.
	- 5. Arrêtez les processus liés à Unica Interact.
	- 6. Si le répertoire ddl se trouve dans le répertoire d'installation du produit, exécutez les scripts qui se trouvent dans le répertoire dd1 pour supprimer les tables dans la base de données des tables système.
	- 7. Effectuez l'une des étapes suivantes pour désinstaller Interact :
		- Cliquez sur le programme de désinstallation d'Unica Interact qui se trouve dans le répertoire Uninstall  $Product$ . Le programme de désinstallation s'exécute dans le mode utilisé lors de l'installation d'Unica Interact.
		- Dans une fenêtre de ligne de commande, accédez au répertoire contenant le programme de désinstallation et exécutez la commande suivante pour désinstaller Unica Interact en mode console :

Uninstall**\_Product** -i console

• Si vous réalisez la désinstallation dans un environnement UNIX™, naviguez jusqu'au répertoire contenant le programme de désinstallation et exécutez la commande suivante pour désinstaller Unica Interact :

./Uninstall\_interact.

M **Remarque :** Sous UNIX™, vous devez entrer un espace après \.

• Dans une fenêtre de ligne de commande, accédez au répertoire contenant le programme de désinstallation et exécutez la commande suivante pour désinstaller Unica Interact en mode silencieux :

Uninstall**\_Product** -i silent

Lorsque vous désinstallez Unica Interact en mode silencieux, le processus de désinstallation ne présente aucune boîte de dialogue pour l'interaction utilisateur.

 $\mathcal{L}$ **Remarque :** Si vous ne spécifiez pas d'option pour la désinstallation d'Unica Interact, le programme de désinstallation d'Unica Interact s'exécute dans le mode dans lequel Unica Interact est installé.

# Chapitre 5. configTool

Les propriétés et les valeurs de la page **Configuration** sont enregistrées dans les tables système Unica Platform. Vous pouvez utiliser l'utilitaire configTool pour importer et exporter les paramètres de la configuration dans les tables système.

## **Quand utiliser configTool**

Vous voudrez peut-être exécuter l'utilitaire configTool pour les raisons suivantes.

- Pour importer des modèles de source de données et de partition fournis avec Unica Campaign, que vous pouvez ensuite modifier et dupliquer dans la page **Configuration**.
- Pour enregistrer (importer les propriétés de configuration) des produits Unica si le programme d'installation du produit n'est pas en mesure d'ajouter automatiquement les propriétés à la base de données.
- Pour exporter une version XML des paramètres de communication à des fins de sauvegarde ou d'importation vers une autre installation d'Unica.
- Pour supprimer les catégories ne disposant pas du lien **Supprimer catégorie**. Pour ce faire, vous utilisez  $configTool$  pour exporter votre configuration, puis vous supprimez manuellement le XML qui crée la catégorie et vous importez le XML modifié à l'aide de configTool.
- $\mathbf{1}$ **Important :** Cet utilitaire modifie les tables usm\_configuration et usm\_configuration\_values dans la base de données de tables système Unica Platform, qui contient les propriétés de configuration et leurs valeurs. Pour obtenir les meilleurs résultats, créez des copies de sauvegarde de ces tables ou exportez vos configurations existantes à l'aide de configTool et sauvegardez le fichier obtenu afin de disposer d'un moyen de restaurer votre configuration si vous avez fait une erreur lors de l'importation à l'aide de configTool.

### **Syntaxe**

```
configTool -d -p "elementPath" [-o]
configTool -i -p "parent ElementPath" -f importFile [-o]
```

```
configTool -x -p "elementPath" -f exportFile
configTool -i -p "elementPath" -f importFile [-o]
configTool -r productName -f registrationFile [-o] configTool -u productName
```
#### **Options**

#### **-d -p "elementPath" [o]**

Supprimez les propriétés de configuration et leurs paramètres, tout en spécifiant un chemin pour leur hiérarchie.

Le chemin d'élément doit utiliser les noms internes des catégories et des propriétés. Vous pouvez les obtenir sur la page de **Configuration**, en sélectionnant la catégorie ou propriété souhaitée, et en consultant le chemin affiché entre parenthèses dans le panneau de droite. Délimitez un chemin dans la hiérarchie des propriétés de configuration à l'aide du caractère | et placez le chemin entre quillemets doubles.

Prenez connaissance des informations suivantes.

- Seules les catégories et propriétés d'une application, et non les applications entières, peuvent être supprimées à l'aide de cette commande. Utilisez la commande -u pour annuler l'enregistrement d'une application entière.
- Pour supprimer les catégories qui ne disposent pas du lien **Supprimer catégorie** dans la page de **Configuration**, utilisez l'option -o..

Lorsque vous utilisez la commande  $-d$  -vp, la commande configTool supprime les noeuds enfant dans le chemin que vous indiquez si ces noeuds ne sont pas inclus dans le fichier XML indiqué.

#### **-i -p "parentElementPath" -f importFile [o]**

Importez les propriétés de configuration et leurs paramètres depuis un fichier XML spécifié.

Pour effectuer l'importation, spécifiez un chemin vers l'élément parent sous lequel vous souhaitez importer vos catégories. L'utilitaire configTool importe les propriétés sous la catégorie spécifiée dans le chemin.

Vous pouvez ajouter des catégories à tout niveau situé sous le niveau supérieur. Toutefois, vous ne pouvez pas ajouter une catégorie au même niveau que le niveau supérieur.

Le chemin d'élément doit utiliser les noms internes des catégories et des propriétés. Vous pouvez les obtenir sur la page de **Configuration**, en sélectionnant la catégorie ou propriété souhaitée, et en consultant le chemin affiché entre parenthèses dans le panneau de droite. Délimitez un chemin dans la hiérarchie des propriétés de configuration à l'aide du caractère | et placez le chemin entre guillemets doubles.

Vous pouvez spécifier l'emplacement du fichier d'importation par rapport à votre répertoire tools/bin ou choisir un chemin d'accès complet. Si vous spécifiez un chemin relatif, voire aucun chemin, configTool recherche d'abord le fichier relatif dans le répertoire tools/bin.

Par défaut, cette commande n'écrase pas une catégorie existante, mais vous pouvez utiliser l'option -o pour forcer l'écrasement.

#### **-x -p "elementPath" -f exportFile**

Exporte les propriétés de configuration et leurs paramètres dans un fichier XML spécifié.

Vous pouvez exporter toutes les propriétés de configuration ou limiter l'exportation à une catégorie spécifique. Pour ce faire, spécifiez un chemin dans la hiérarchie des propriétés de configuration.

Le chemin d'élément doit utiliser les noms internes de catégories et de propriétés, que vous pouvez obtenir sur la page de **Configuration**, en sélectionnant la catégorie ou propriété souhaitée, et en consultant le chemin affiché entre parenthèses dans le panneau de droite. Délimitez un chemin dans la hiérarchie des propriétés de configuration à l'aide du caractère | et placez le chemin entre quillemets doubles.

Vous pouvez spécifier l'emplacement d'un fichier d'exportation dans le répertoire actuel ou un chemin de répertoire complet. Si le fichier spécifié ne contient pas de séparateur (/ sous UNIX™, / ou \ sous Windows™), configTool enregistre le fichier dans le répertoire tools/bin de votre installation Unica Platform. Si vous ne fournissez pas l'extension xml, configTool l'ajoute.

**-vp -p "elementPath" -f importFile [-d]**

Cette commande est principalement utilisée dans les mises à niveau manuelles, pour importer des propriétés de configuration. Si vous avez appliqué un groupe de correctifs qui contient une nouvelle propriété de configuration, puis que vous mettez à niveau, l'importation d'un fichier de configuration dans le cadre d'un processus de mise à niveau manuelle peut remplacer des valeurs qui ont été définies lorsque le groupe de correctifs a été appliqué. La commande  $\text{-vp}$  évite que l'importation remplace les valeurs de configuration déjà définies.

O **Important** : Après avoir utilisé l'utilitaire configTool avec l'option -vp, vous devez redémarrer le serveur d'applications Web sur lequel Unica Platform est déployé afin que les modifications soient appliquées.

Lorsque vous utilisez la commande  $-d$  -vp, la commande configTool supprime les noeuds enfant dans le chemin que vous indiquez si ces noeuds ne sont pas inclus dans le fichier XML indiqué.

#### **-r productName -f registrationFile**

Enregistrez l'application. L'emplacement du fichier d'enregistrement peut être relatif au répertoire tools/bin ou peut être un chemin d'accès complet. Par défaut, cette commande n'écrase pas une configuration existante, mais vous pouvez utiliser l'option -o pour forcer l'écrasement. Le paramètre  $_{productName}$  peut être l'un de ceux répertoriés plus haut.

Prenez connaissance des informations suivantes.

• Lorsque vous utilisez la commande  $-r$ , le fichier d'enregistrement doit avoir <application> en tant que première balise dans le code XML.

D'autres fichiers peuvent être fournis avec votre produit, que vous pouvez utiliser pour insérer des propriétés de configuration dans la base de données de Unica Platform. Pour ces fichiers, utilisez la commande -i. Seul le fichier qui possède la balise <application> comme première balise peut être utilisé avec la commande -r.

• Le fichier d'enregistrement pour Unica Platform se nomme Manager\_config.xml et la première balise est <suite>. Pour enregistrer ce fichier sur une nouvelle installation, faites appel à l'utilitaire populateDb, ou exécutez à nouveau le programme d'installation de Unica Platformcomme décrit dans le Unica PlatformGuide d'installation d'.

• Après l'installation initiale, pour réenregistrer d'autres produits que Unica Platform, utilisez configTool avec la commande  $-r$  et  $-\infty$  pour écraser les propriétés existantes.

L'utilitaire configTool utilise des noms de produits en tant que paramètres avec les commandes permettant d'enregistrer et de désactiver les produits. Dans la révision 8.5.0 d'Unica, de nombreux produits ont changé de nom. Toutefois, les noms reconnus par configTool n'ont pas changé. Les noms de produits utilisables avec configTool sont répertoriés ci-après avec les noms actuels des produits.

## **Tableau 17. Noms de produits pour l'enregistrement et l'annulation de l'enregistrement de configTool**

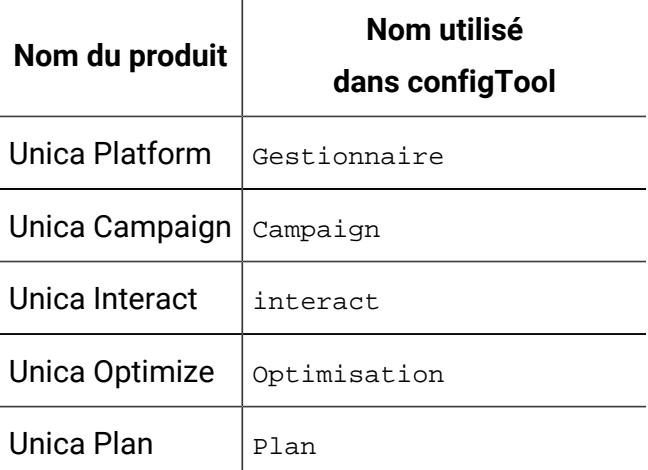

#### **-uproductName**

Annule l'enregistrement d'une application spécifiée par productName. Il n'est pas nécessaire d'inclure un chemin vers la catégorie du produit. Le nom du produit est suffisant et il est obligatoire. Ce processus supprime toutes les propriétés et tous les paramètres de configuration du produit.

### **Options**

**-o**

Lorsqu'elle est utilisée avec  $-i$  ou  $-r$ , cette option écrase une catégorie ou un enregistrement de produit (noeud) existant.

Utilisée avec -d, cette option vous permet de supprimer une catégorie (noeud) qui ne dispose pas du lien **Supprimer catégorie** dans la page **Configuration**.

#### **Exemples**

• Importez les paramètres de configuration à partir du fichier  $p_{\text{re}}$ <sub>duct</sub>  $q_{\text{conf}}$  situé dans le répertoire conf de l'installation de Unica Platform.

configTool -i -p "Affinium" -f Product\_config.xml

• Importez l'un des modèles de source de données Unica Campaignfournis dans la partition Unica Campaign par défaut, partition1. L'exemple suppose que vous avez placé le modèle de source de données Oracle, OracleTemplate.xml, dans le répertoire tools/bin de l'installation de Unica Platform.

```
configTool -i -p "Affinium|Campaign|partitions|partition1|dataSources" -f 
OracleTemplate.xml
```
• Exportez tous les paramètres de configuration dans le fichier  $myConfiq$ .  $xm$  situé dans le répertoire D: \backups.

configTool -x -f D:\backups\myConfig.xml

• Exportez une partition de Unica Campaign existante (complète avec entrées de source de données), enregistrez-la dans un fichier partitionTemplate.xml, situé dans le répertoire par défaut tools/bin de l'installation de Unica Platform.

```
configTool -x -p "Affinium|Campaign|partitions|partition1" -f 
partitionTemplate.xml
```
• Enregistrez manuellement une application nommée nom\_produit à l'aide d'un fichier app\_config.xml situé dans le répertoire par défaut tools/bin de l'installation de Unica Platform, puis forcez l'écrasement d'un enregistrement existant de cette application.

configTool -r product Name -f app\_config.xml -o

• Annulez l'enregistrement d'une application nom\_produit.

configTool -u nom\_produit

• Exécutez la commande suivante pour activer la fonction encodeCSV :

```
configTool -vp -p "Affinium|Plan|umoConfiguration" -f Plan_Home\conf
\Plan_encodeProperty_12.0.xml
```
• Enregistrez les paramètres Unica Interact en tant que menu de configuration sous AffiniumWebApps\Campaign\interact\conf \interact\_setup\_navigation.xml à l'aide de

```
configTool.bat -v -i -p "Affinium|suite|uiNavigation|settingsMenu" -f 
"interact_setup_navigation.xml"
```